# **D-Link**

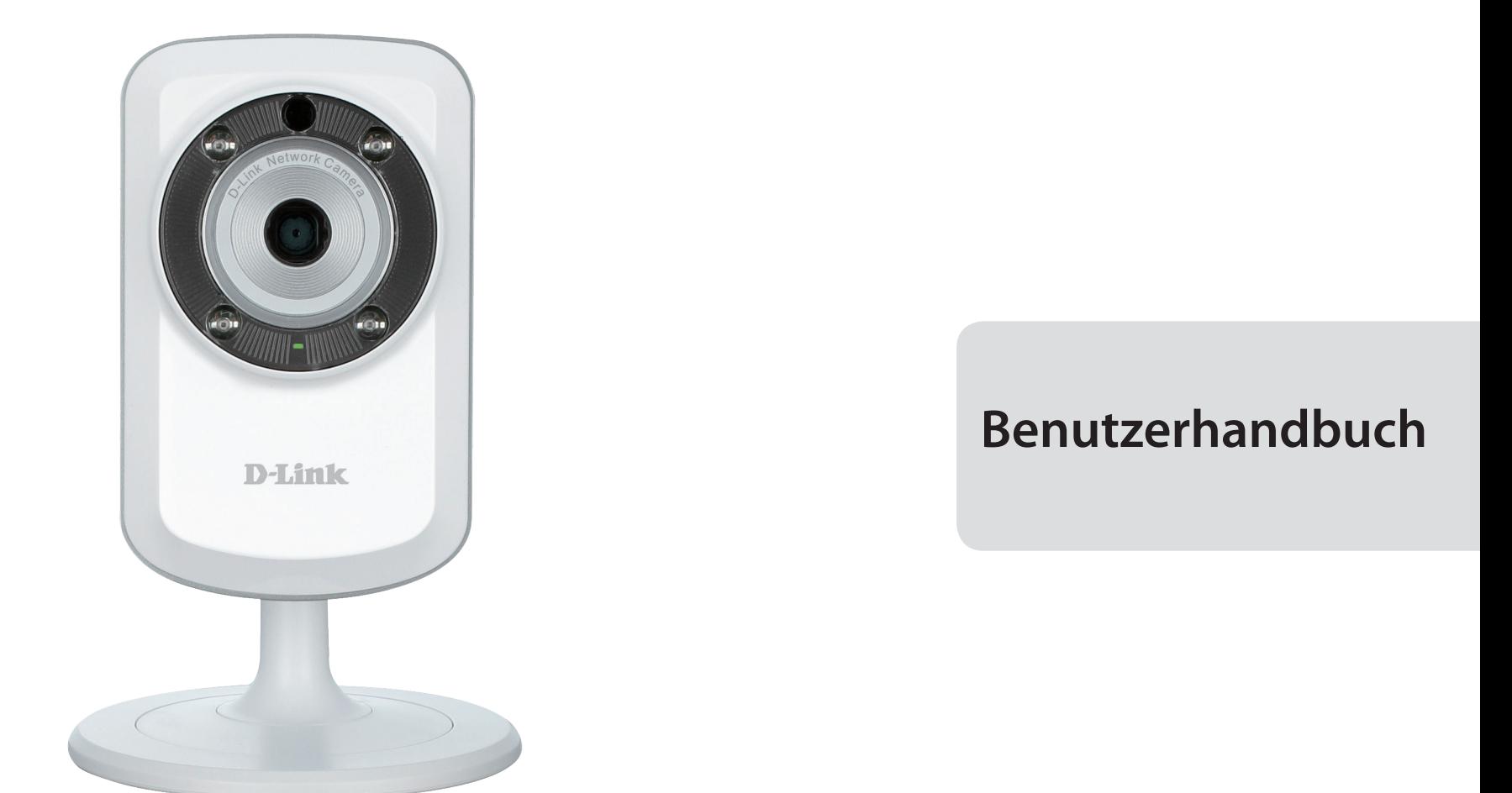

# **Wireless N H.264 Tag/Nacht-Netzwerkkamera**

DCS-933L

# **Übersicht über das Benutzerhandbuch**

<span id="page-1-0"></span>D-Link behält sich das Recht vor, diese Veröffentlichung jederzeit nach Bedarf zu überarbeiten und inhaltliche Änderungen daran vorzunehmen, ohne jegliche Verpflichtung, Personen oder Organisationen von solchen Überarbeitungen oder Änderungen in Kenntnis zu setzen. Informationen in diesem Dokument sind möglicherweise im Zuge der Entwicklung und Anpassung unserer Dienste und Websites überholt und damit nicht mehr relevant. Die neuesten Informationen finden Sie auf der Website www.mydlink.com.

# **Überarbeitung des Handbuchs**

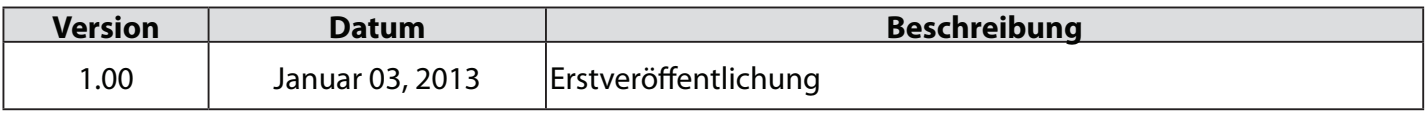

# **Marken**

D-Link und das D-Link Logo sind Marken oder eingetragene Marken der D-Link Corporation oder ihrer Tochtergesellschaften in den Vereinigten Staaten von Amerika und/oder in anderen Ländern. Alle anderen in diesem Handbuch erwähnten Unternehmens- oder Produktnamen sind Marken oder eingetragene Marken ihrer jeweiligen Unternehmen.

Copyright © 2012-2013 von D-Link Corporation.

Alle Rechte vorbehalten. Ohne vorherige ausdrückliche schriftliche Erlaubnis von D-Link Corporation darf die vorliegende Publikation weder als Ganzes noch auszugsweise vervielfältigt werden.

# Inhaltsverzeichnis

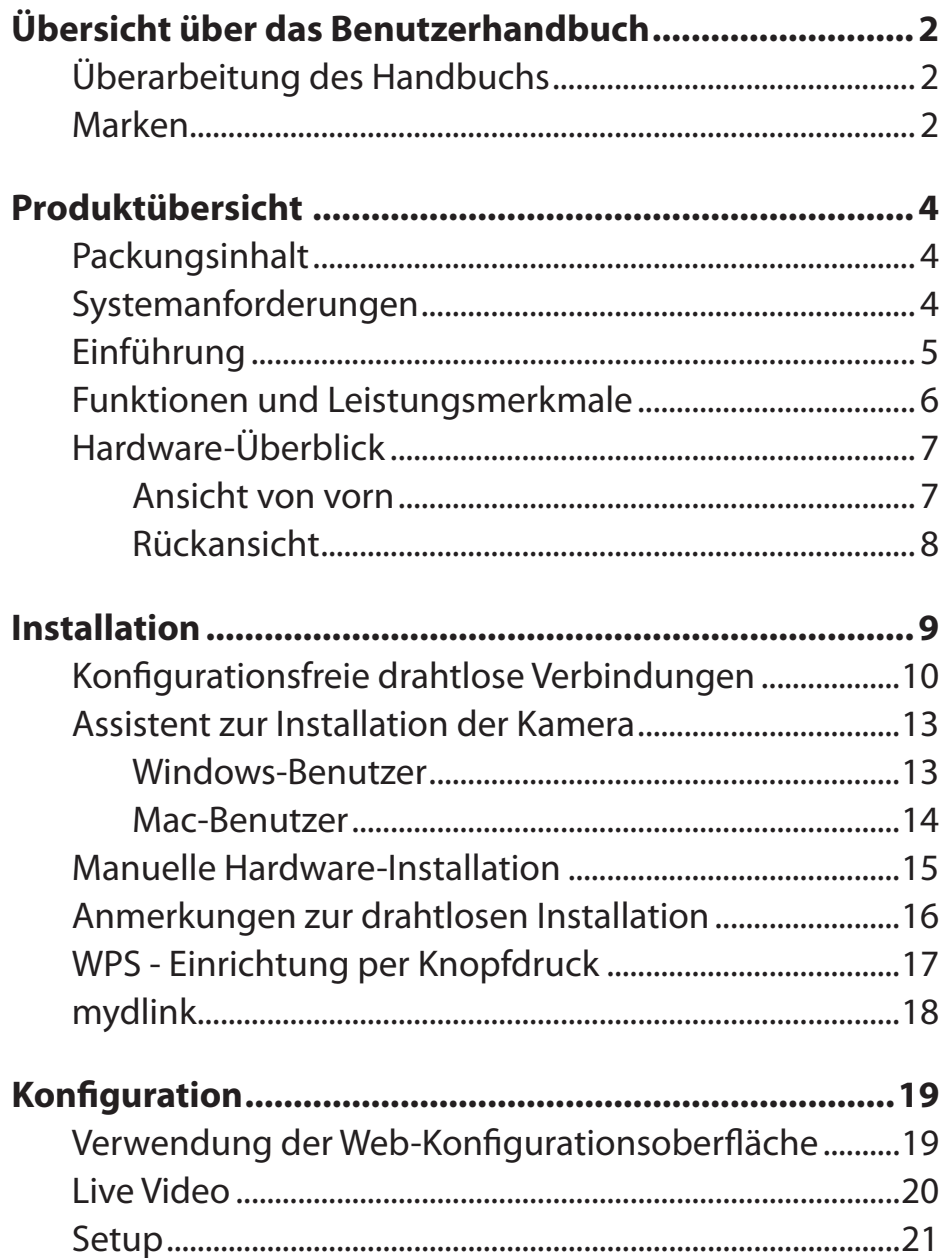

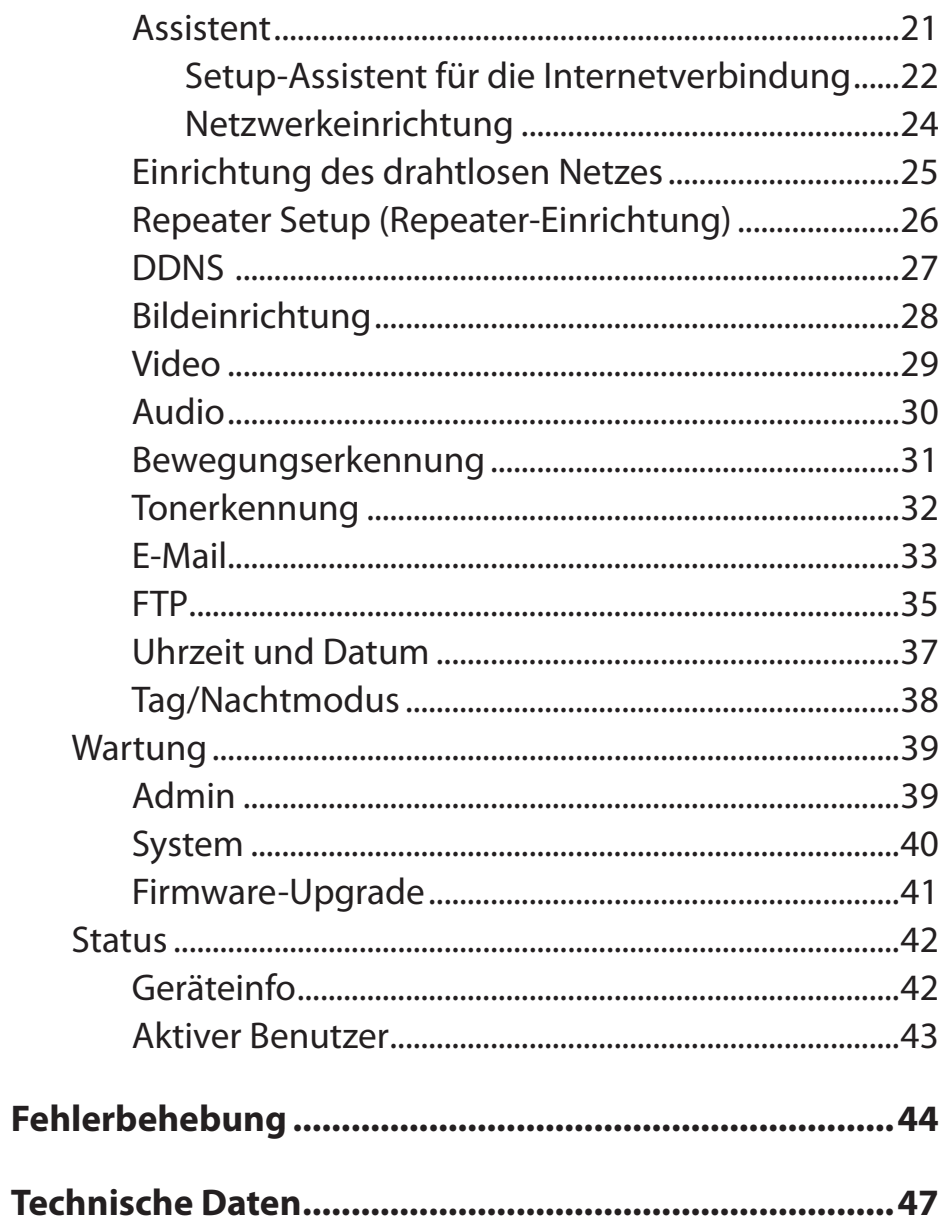

D-Link DCS-933L Benutzerhandbuch

# **Packungsinhalt**

- <span id="page-3-0"></span>• DCS-933L Wireless N H.264 Tag/Nacht-Netzwerkkamera
- Kat.5 Ethernet-Kabel
- Netzteil (Stromadapter)
- Benutzerhandbuch und Software (auf CD)
- Installationsanleitung
- Montageset

**Hinweis:** Die Verwendung eines Netzteils mit einer anderen Spannung als in dem zum Lieferumfang gehörenden Netzteil führt zu Schäden. In diesem Falle erlischt der Garantieanspruch für dieses Produkt.

Sollte einer der oben aufgeführten Artikel fehlen, wenden Sie sich bitte an Ihren Fachhändler.

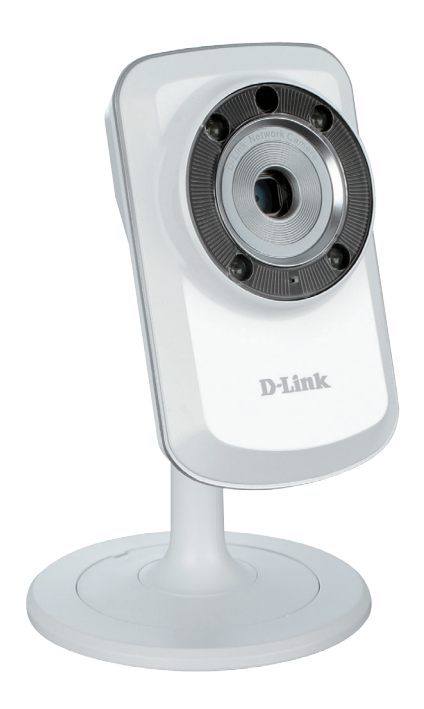

# **Systemanforderungen**

- Computer mit Microsoft Windows® 8/7/Vista/XP oder Mac mit OS X 10.6 oder höher
- PC mit 1,3 GHz oder höher und mindestens 128 MB RAM
- Internet Explorer 7, Firefox 12, Safari 4 oder Chrome 20 oder höher mit Java (installiert und aktiviert)
- Vorhandenes 10/100 Ethernet-basiertes Netzwerk oder 802.11g/n Drahtlosnetzwerk

# **Einführung**

<span id="page-4-0"></span>Herzlichen Glückwunsch zum Kauf Ihrer DCS-933L Wireless N H.264 Tag/Nacht-Netzwerkkamera. Die DCS-933L ist eine vielseitige und einzigartige Lösung für kleine Büros oder zu Hause. Anders als eine Standard-Webcam bildet die DCS-933L ein komplettes System mit einem eingebauten Hauptprozessor und einem Webserver, das Videobilder mit hoher Qualität zu Sicherheits- und Überwachungszwecken überträgt. Die IR LED bietet Ihnen, ungeachtet der vorherrschenden Lichtverhältnisse, Überwachungsmöglichkeiten rund um die Uhr.

Die DCS-933L kann mittels Fernzugriff über Ihr lokales Netz von jedem PC/Notebook aus oder über das Internet mithilfe eines Webbrowsers gesteuert werden. Der einfache Installationsvorgang und die anschauliche webbasierte Oberfläche ermöglichen eine einfache Integration in Ihr Ethernet/Fast Ethernet-Netzwerk oder 802.11.11b/g/n Drahtlosnetzwerk und mit dem Repeater-Modus können Sie sogar die Reichweite Ihres drahtlosen Netzwerks erhöhen. Teil des Lieferumfangs der DCS-933L sind darüber hinaus Bewegungserkennungs- und Fernüberwachungsfunktionen für eine umfassende und kosteneffektive Sicherheitslösung für Ihr Heim.

Ihre DCS-933L ist mydlink-fähig, das bedeutet, dass Sie Ihre Kamera von überall über das Internet über die mydlink-Website oder die mobile mydlink-App für iOS und Android ansehen und verwalten können. Sie können Ihre Live-Video-Feeds ansehen, Schnappschüsse aufnehmen, einen Zeitplan für die Aufnahme festlegen und mehr!

# **Funktionen und Leistungsmerkmale**

#### <span id="page-5-0"></span>**Einfach zu verwenden und mydlink-fähig für problemlosen Zugriff und einfache Verwaltung**

Die DCS-933L ist eine eigenständige Überwachungskamera, die keine spezielle Hardware oder Software benötigt und unabhängig ohne einen PC betrieben werden kann. Diese Kamera ist außerdem mydlink-fähig, das bedeutet, Sie können Ihre Kamera über die mydlink-Website oder die mobile mydlink-App für iOS und Android ansehen und verwalten.

#### **IR LEDs für Tag- und Nachtfunktionalität**

Die integrierten Infrarot-LEDs ermöglichen eine Videoanzeige in der Nacht in einem Abstand von bis zu 5 Metern.

#### **H.264 Codec für ruckelfreie, platzsparende Videos**

Diese Kamera unterstützt die Verwendung des H.264 Videocodec, der Ihnen hochwertige Videos mit verringerten Bandbreitenanforderungen liefert. Dies bedeutet, Sie können ruckelfreies, zuverlässigeres Videostreaming über das Internet genießen und zum Speichern der Aufnahme ist weniger Festplattenplatz erforderlich.

#### **Bewegungs- und tongesteuerte Benachrichtigungen und Aufnahmen**

Die DCS-933L kann E-Mail-Benachrichtigungen mit Schnappschüssen oder Videoclips senden, sobald eine Bewegung oder ein Ton erkannt wird. Sie können Bereiche des Videos zur Bewegungsüberwachung anpassen, um Eingänge zu beobachten, oder Sie können Lautstärkelimits festlegen, um zu erkennen, wenn ein lauter Ton von der Kamera aufgenommen wird.

#### **Unterstützt eine Vielzahl von Plattformen**

Unterstützt das TCP/IP-Netzwerkprotokoll, HTTP und andere verwandte Internetprotokolle. Die DCS-933L kann aufgrund ihrer auf Standards basierenden Funktionen auch einfach in andere Internet/Intranet-Anwendungen integriert werden.

#### **Unterstützung für 802.11b/g/n Wireless oder Ethernet/Fast Ethernet**

Die DCS-933L bietet sowohl IEEE 802.11b/g/n und Ethernet/Fast-Ethernet-Konnektivität, wodurch sie DCS-933L einfach in Ihre vorhandene Netzwerkumgebung integriert werden kann. Die DCS-933L ist mit einem 10 Mbit/s Ethernet oder 100 Mbit/s Fast Ethernet basierten Netzwerk für herkömmlich verkabelte Umgebungen verwendbar und kann für zusätzliche Flexibilität mit 802.11b/g/n Routern oder Access Points genutzt werden. Die Site Survey-Funktion ermöglicht Ihnen auch, alle verfügbaren Drahtlosnetze anzuzeigen und Verbindungen zu ihnen herzustellen.

#### **Der Repeater-Modus vergrößert die Reichweite Ihres drahtlosen Netzwerks**

Sie können den Repeater-Modus der DCS-933L verwenden, um die Reichweite Ihres drahtlosen Netzwerks zu erweitern, um eine bessere Abdeckung zu Hause oder im Büro zu erhalten.

#### **Fernüberwachungsprogramm**

Diese Kamera beinhaltet außerdem die D-ViewCam-Software, die fortschrittliche Features und Funktionen bietet, mit denen Sie ein vollständiges Überwachungssystem für bis zu 32 Kameras erstellen können. Mit D-ViewCam können Sie mehrere Kameras gleichzeitig anzeigen, Videos aufnehmen und geplante und ausgelöste Aufnahmen einrichten.

# **Hardware-Überblick Ansicht von vorn**

<span id="page-6-0"></span>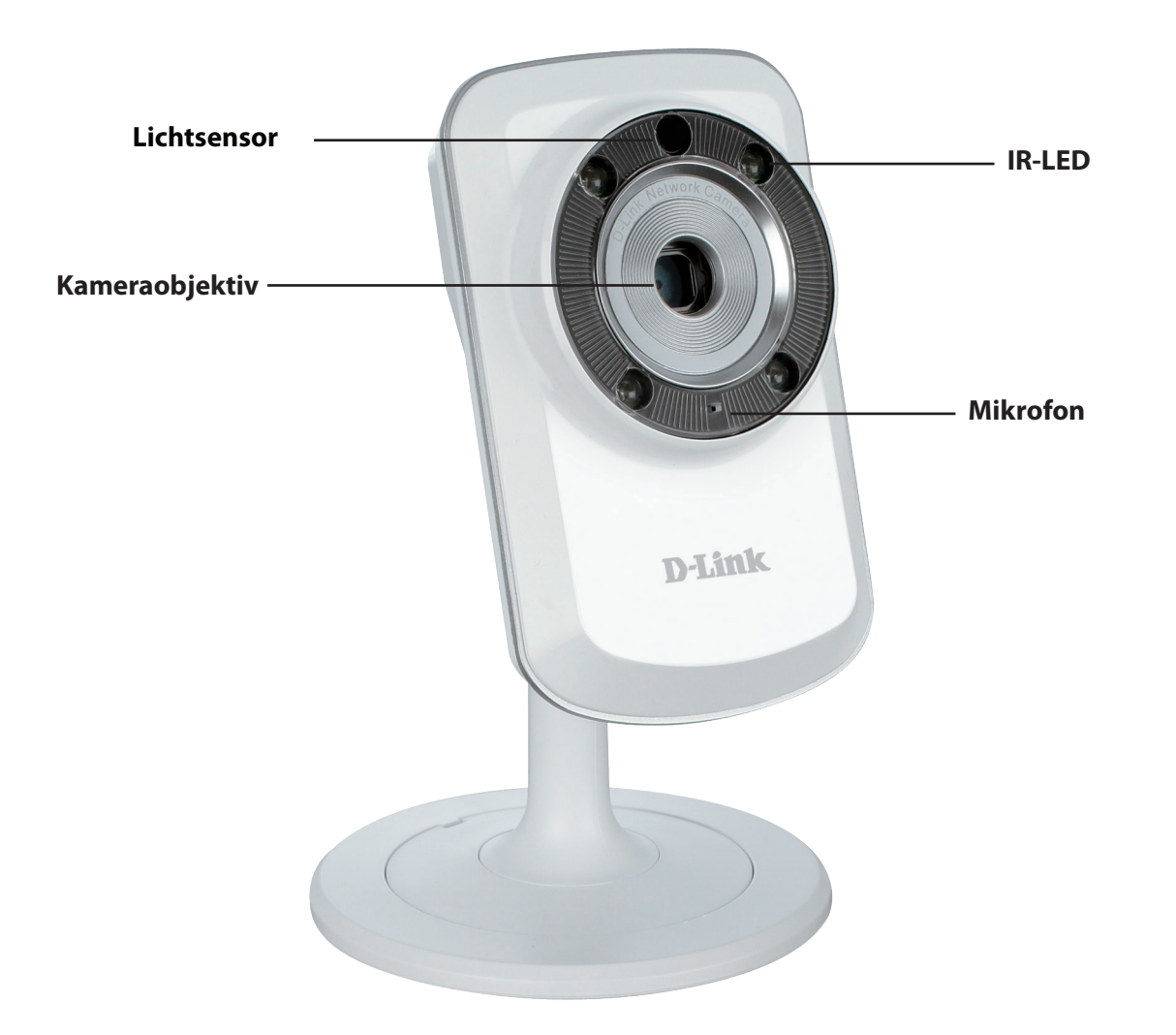

# **Rückansicht**

<span id="page-7-0"></span>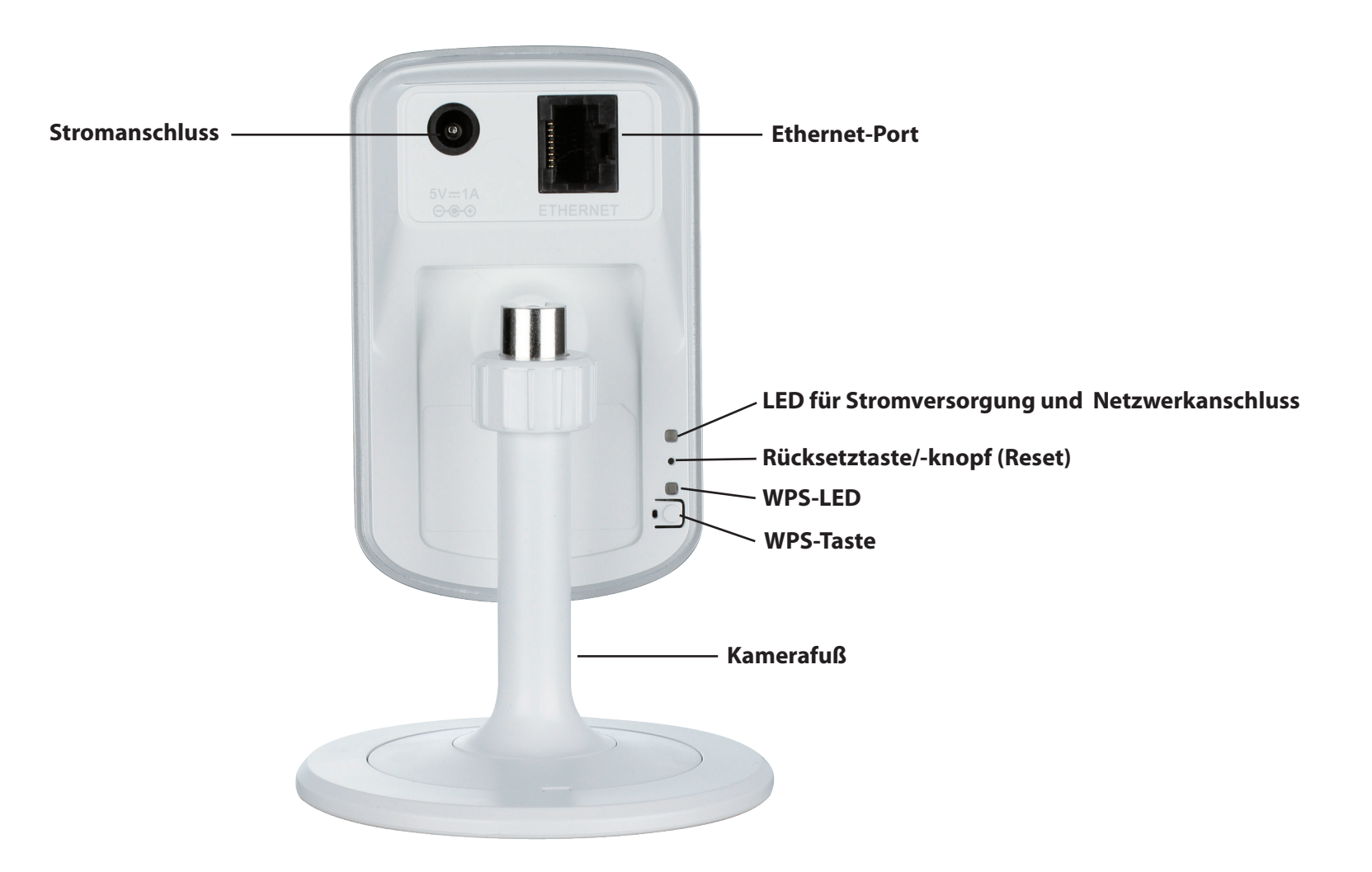

# **Installation**

<span id="page-8-0"></span>Es gibt drei Möglichkeiten, die Kamera einzurichten:

**Konfigurationsfreie drahtlose Verbindungen**: Wenn Sie einen mydlink-fähigen Router haben, ist dies die einfachste Möglichkeit zum Einrichten der Kamera. Weitere Informationen hierzu finden Sie auf Seite 10.

**Assistent zur Installation der Kamera**: Wenn Sie keinen mydlink-fähigen Router haben, verwenden Sie den Assistenten zur Installation der Kamera, der Sie durch die Einrichtung und erste Konfiguration der Kamera führt. Weitere Informationen hierzu finden Sie auf Seite 13.

**Manuelle Hardware-Installation**: Dieser Abschnitt zeigt Ihnen, wie Sie Ihre Kamera manuell einrichten. Um jedoch die mydlink-Funktionen Ihrer Kamera zu verwenden, müssen Sie trotzdem den Assistenten zur Installation der Kamera ausführen. Weitere Informationen hierzu finden Sie auf Seite 15.

# **Konfigurationsfreie drahtlose Verbindungen**

<span id="page-9-0"></span>Wenn Sie einen mydlink-fähigen Cloud-Router haben, können Sie die konfigurationsfreie Verbindung verwenden. Die konfigurationsfreie Verbindung konfiguriert die Einstellungen der Kamera automatisch für Sie und fügt sie automatisch zu Ihrem mydlink-Konto hinzu. Diese Art der Einrichtung ermöglicht es Ihnen, Ihre Kamera einfach an die Stromzufuhr anzuschließen und mit Ihrem Router zu verbinden. Der Rest des Einrichtungsvorgangs erfolgt automatisch.

Verbinden Sie Ihre Kamera mit Ihrem mydlink-aktivierten Cloud-Router und die konfigurationsfreie Verbindungsfunktion konfiguriert Ihre DCS-933L automatisch und fügt die Kamera auch automatisch Ihrem mydlink-Konto hinzu. Nach der kurzen Zeit, die für diesen Vorgang nötig ist, können Sie aus der Ferne (remote) über die Website www.mydlink.com auf Ihre DCS-933L zugreifen, um sie zu verwalten und zu überwachen.

### **Ethernet-Kabel anschließen**

Schließen Sie das mitgelieferte Ethernet-Kabel an die Kamera an. Schließen Sie das andere Ende des Kabels in einen freien Anschluss an Ihrem Router an. Wenn Sie die Kamera drahtlos verwenden möchten, können Sie das Kabel nach Herstellung der konfigurationsfreien drahtlosen Verbindungen entfernen.

### **Externes Netzteil anschließen**

Stecken Sie das eine Ende des Netzteils in die Stromeingangsbuchse an der Kamera und schließen Sie das andere Ende an die Netzsteckdose an.

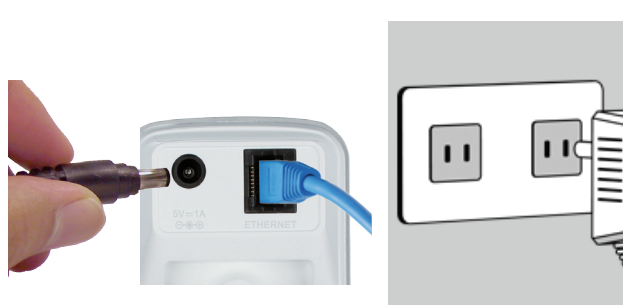

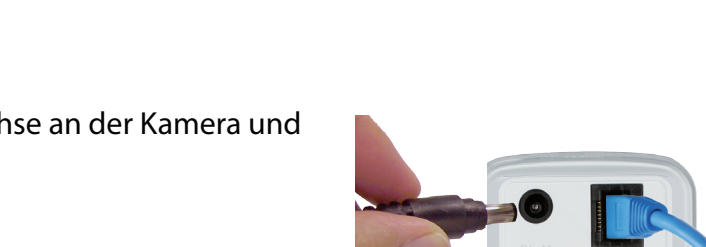

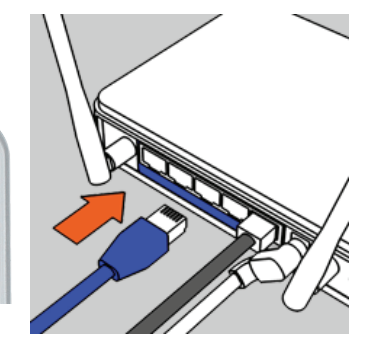

# **Prüfen Sie Ihr mydlink-Konto**

Öffnen Sie einen Webbrowser und melden Sie sich in Ihrem mydlink-Konto an. Auf der mydlink-Seite wird nach neuen Geräten gesucht. Ist dieser Vorgang erfolgreich, erscheint eine Popup-Benachrichtigung **New device Found!** (Neues Gerät gefunden) im linken unteren Fensterbereich. Klicken Sie auf die Benachrichtigung, um fortzufahren.

Es wird eine Zusammenfassung und Bestätigung der automatisch konfigurierten Details angezeigt. Notieren Sie sich die Informationen und klicken Sie auf **Ja**, um die Kamera Ihrem Konto hinzuzufügen.

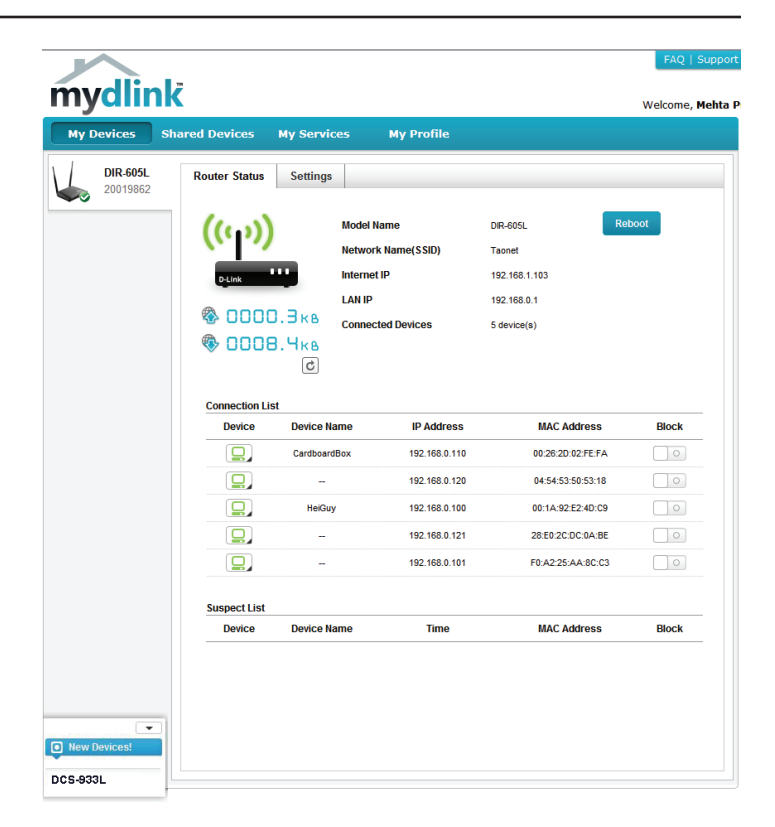

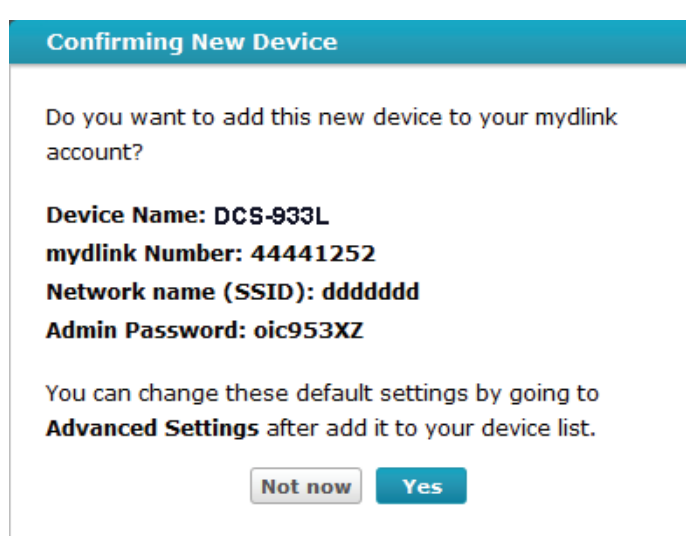

Die konfigurationsfreie Vernetzungsfunktion (Zero Configuration) führt Sie zur Registerkarte 'mydlink Live View', wo eine Anzeige ähnlich der folgenden zu sehen ist.

Falls Sie Ihre Kamera kabellos mit Ihrem Router verbinden möchten, ziehen Sie einfach das Ethernet-Kabel von Ihrer Kamera ab und stellen Sie die Kamera an ihrer vorgesehenen Position auf. Die Funkeinstellungen Ihres Routers wurden automatisch auf die Kamera übertragen, es ist also keine weitere Konfiguration erforderlich.

Ihre Kamera ist nun eingerichtet und Sie können mit "mydlink" auf Seite [18](#page-17-1) fortfahren, um mehr über die mydlink-Funktionen dieser Kamera zu erfahren, oder Sie können mit ["Konfiguration" auf Seite 19](#page-18-1) fortfahren, wenn Sie Informationen zur erweiterten Konfiguration Ihrer Kamera wünschen.

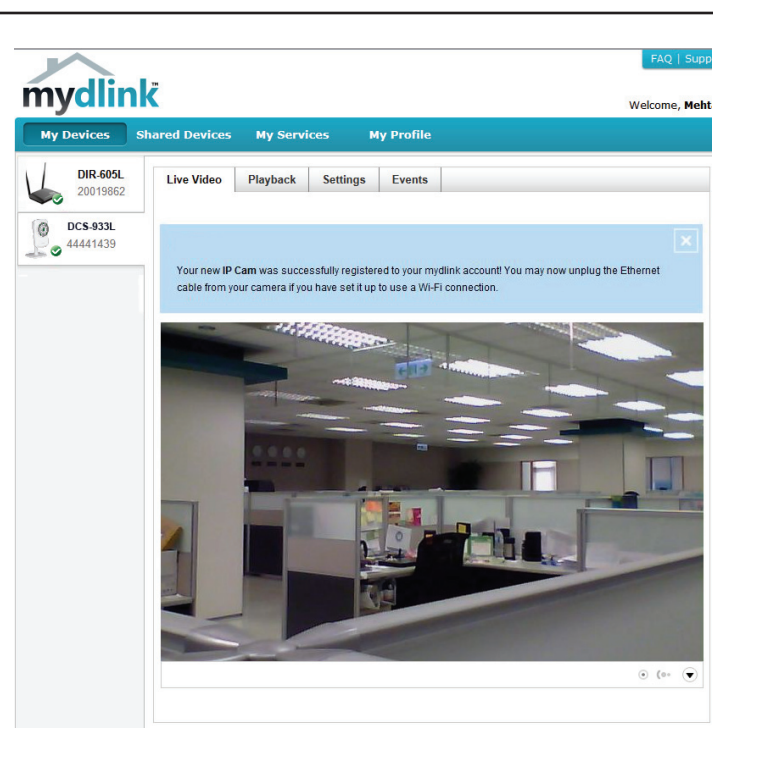

# <span id="page-12-1"></span>**Assistent zur Installation der Kamera Windows-Benutzer**

<span id="page-12-0"></span>Legen Sie die im Lieferumfang des Produkts enthaltene Installations-CD-ROM in das optische Laufwerk Ihres Computers, um die automatische Programmausführung zu starten.

Klicken Sie einfach auf **Set up your Cloud Camera** (Ihre Cloud-Kamera einrichten). Der Setup-Assistent wird geöffnet und führt Sie schrittweise durch den Installationsprozess, vom Anschließen Ihrer Hardware und Konfiguration Ihrer Kamera bis zur Registrierung in Ihrem mydlink-Konto.

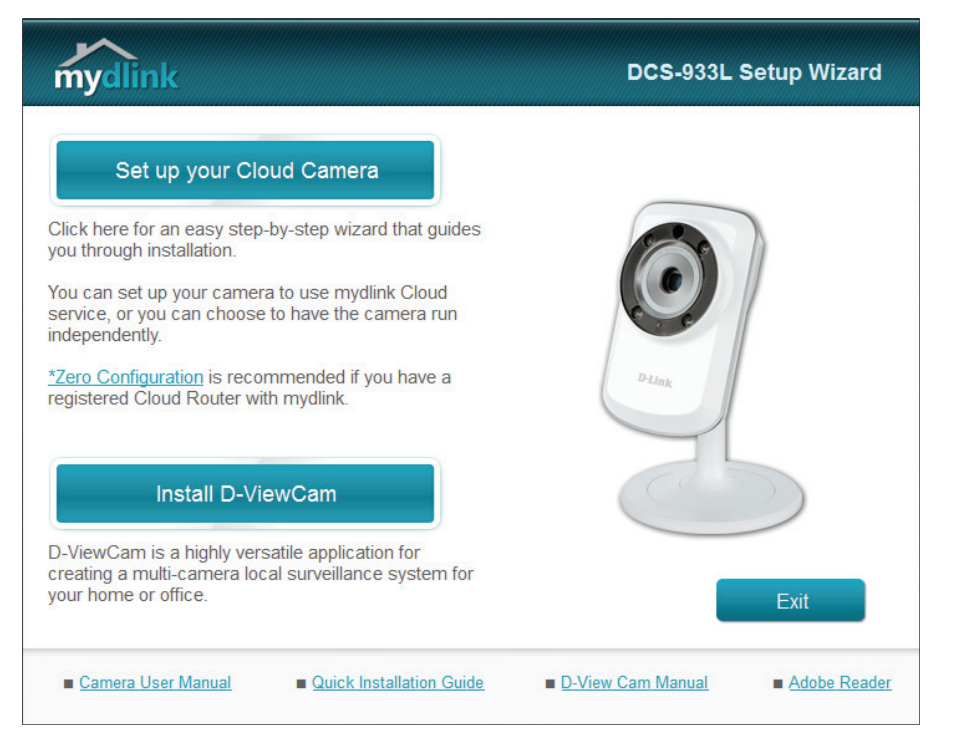

**Hinweis**: Falls das Autorun-Programm nicht startet, wenn Sie die CD in das CD-ROM-Laufwerk Ihres PCs einlegen, öffnen Sie Ihr CD-ROM-Laufwerk unter 'Arbeitsplatz' und doppelklicken Sie auf die Datei autorun.exe.

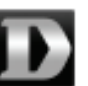

# **Mac-Benutzer**

<span id="page-13-0"></span>Legen Sie die Installations-CD-ROM in das optische Laufwerk Ihres Computers. Öffnen Sie auf dem Desktop Ihr CD-Laufwerk und doppelklicken Sie auf die Datei **SetupWizard**.

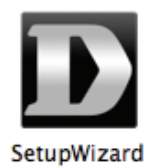

Nach etwa 20-30 Sekunden, wird der Setup-Assistent geöffnet. Er führt Sie schrittweise durch den Installationsprozess, vom Anschließen Ihrer Hardware und Konfiguration Ihrer Kamera bis zur Registrierung in Ihrem mydlink-Konto.

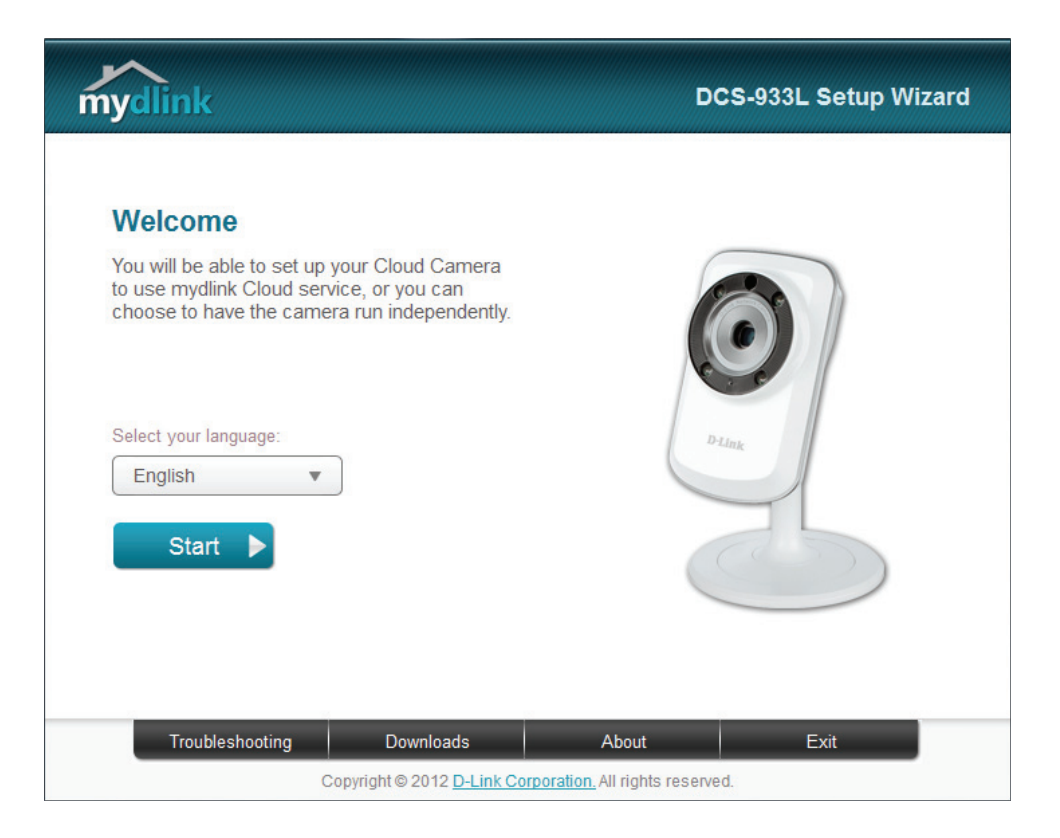

# **Manuelle Hardware-Installation**

<span id="page-14-0"></span>Falls Sie Ihre Kamera ohne die Hilfe des Kameraeinrichtungsassistenten einrichten möchten, führen Sie die folgenden Schritte aus.

**Hinweis:** Um die mydlink-Funktionen dieses Produkts zu verwenden, müssen Sie den Kameraeinrichtungsassistenten oder die konfigurationsfreie drahtlose Verbindungen verwenden.

# **Ethernet-Kabel anschließen**

Schließen Sie das mitgelieferte Ethernet-Kabel an die Kamera an. Schließen Sie das andere Ende des Kabels in einen freien Anschluss an Ihrem Router an.

# **Externes Netzteil anschließen**

Stecken Sie das eine Ende des Netzteils in die Stromeingangsbuchse an der Kamera und schließen Sie das andere Ende an die Netzsteckdose an.

# **Kamera konfigurieren**

Unter ["Konfiguration" auf Seite 19](#page-18-1) finden Sie Informationen zur Konfiguration Ihrer Kamera.

# **Optional: WPS zum drahtlosen Verbinden verwenden**

Sie können WPS verwenden, um die Kamera drahtlos mit Ihrem Netzwerk zu verbinden. Weitere Informationen finden Sie unter "WPS - Einrichtung per [Knopfdruck" auf Seite 17](#page-16-1). Wenn Ihr Router WPS nicht unterstützt, können Sie die Drahtloseinstellungen der Kamera trotzdem in der Web-Benutzeroberfläche der Kamera einstellen.

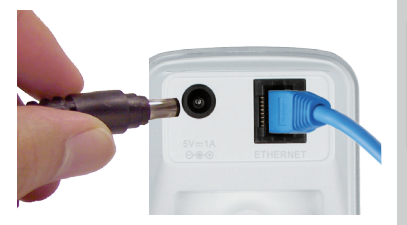

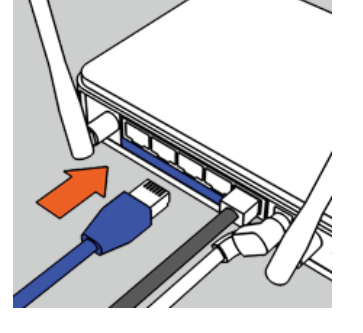

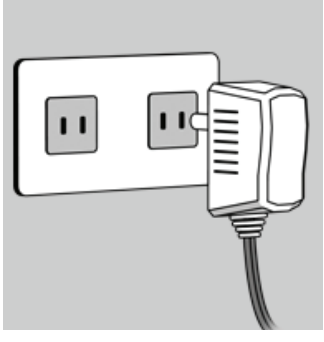

# **Anmerkungen zur drahtlosen Installation**

<span id="page-15-0"></span>Die drahtlose Netzwerkkamera von D-Link bietet Ihnen Zugriff auf Ihr Netzwerk mithilfe einer drahtlosen Verbindung von überall innerhalb des Betriebsbereichs Ihres drahtlosen Netzwerks. Dabei ist jedoch zu berücksichtigen, dass Anzahl, Stärke und Anordnung von Wänden, Decken oder anderen Objekten, die das Funksignal durchdringen muss, die Reichweite einschränken können. Normalerweise hängen die Reichweiten jeweils von der Art der Materialien und der Funkfrequenzstörungen Ihres Netzwerks ab. Die folgenden allgemeinen Richtlinien helfen Ihnen, die Reichweite Ihres Funknetzes zu maximieren:

- 1. Beschränken Sie die Anzahl der Wände und Decken zwischen Ihrem Adapter und anderen Netzwerkgeräten (wie Ihre Netzwerkkamera) auf ein Minimum – jede Wand oder Decke kann die Reichweite Ihres Adapters um 1 - 30 m reduzieren.
- 2. Achten Sie auf die kürzeste Linie zwischen den Netzwerkgeräten. Eine Wand, die 0,5 m stark ist, aber einen Neigungswinkel von 45º aufweist, ist nahezu 1 m dick. Ein Neigungswinkel von 2° entspricht einer Wanddicke von 14 m. Stellen Sie deshalb Ihre Geräte so auf, dass die Anzahl der Wände oder Decken auf ein Minimum reduziert ist.
- 3. Baumaterialien können von Bedeutung sein. Bestimmte Baumaterialien, wie z. B. eine starke Tür aus Metall oder Streben aus Aluminium, können die Stärke des Funksignals schwächen. Versuchen Sie, Ihre Access Points, drahtlosen Router und andere Netzwerkgeräte so aufzustellen, dass das Signal durch Trockenbauwände oder Eingänge gesendet werden kann. Materialien und Objekte wie Glas, Stahl, Metall, Wände mit Wärmedämmung, Wasser (Aquarien), Spiegel, Aktenschränke, Mauerwerk und Zement beeinträchtigen die Stärke Ihres Funksignals.
- 4. Stellen Sie Ihr Produkt mindestens 1 2 Meter von elektrischen Geräten oder Einheiten entfernt auf, die Funkfrequenzstörgeräusche (RF-Rauschen) generieren.
- 5. Wenn Sie 2.4 GHz kabellose Telefone oder andere Funkfrequenzquellen (wie Mikrowellengeräte) verwenden, könnte Ihre drahtlose Verbindung in ihrer Qualität dramatisch beeinträchtigt oder sogar ganz unbrauchbar werden. Stellen Sie sicher, dass sich Ihre 2,4 GHz-Telefonstation so weit wie möglich von Ihren drahtlosen Geräten entfernt befindet. Die Basisanlage sendet auch dann ein Signal, wenn das Telefon nicht in Gebrauch ist.

# <span id="page-16-1"></span>**WPS - Einrichtung per Knopfdruck**

<span id="page-16-0"></span>Sie können als Alternative auch eine sichere drahtlose Verbindung mithilfe der WPS-Taste auf der Rückseite der Kamera erstellen.

## **So erstellen Sie eine WPS-Verbindung:**

## **Schritt 1**

Vergewissern Sie sich, dass die Kamera angeschlossen ist, und halten Sie dann die WPS-Taste drei Sekunden lang gedrückt. Die blaue WPS-Status-LED beginnt zu blinken.

## **Schritt 2**

Drücken Sie innerhalb von 60 Sekunden auf die WPS-Taste an Ihrem Router. In der Regel befindet sie sich auf der Vorderseite oder an der Seite Ihres Routers. Bei einigen Routern müssen Sie sich zur WPS-Aktivierung möglicherweise auf der Web-Benutzeroberfläche anmelden und dann auf eine entsprechende Schaltfläche klicken. Wenn Sie sich nicht sicher sind, wo sich die WPS-Taste an Ihrem Router genau befindet, finden Sie die entsprechenden Informationen im Benutzerhandbuch Ihres Routers.

Die DCS-933L stellt automatisch eine sichere Funkverbindung zu Ihrem Router her. Bei Herstellung der Verbindung blinkt die grüne LED und Ihre Kamera führt einen Neustart durch.

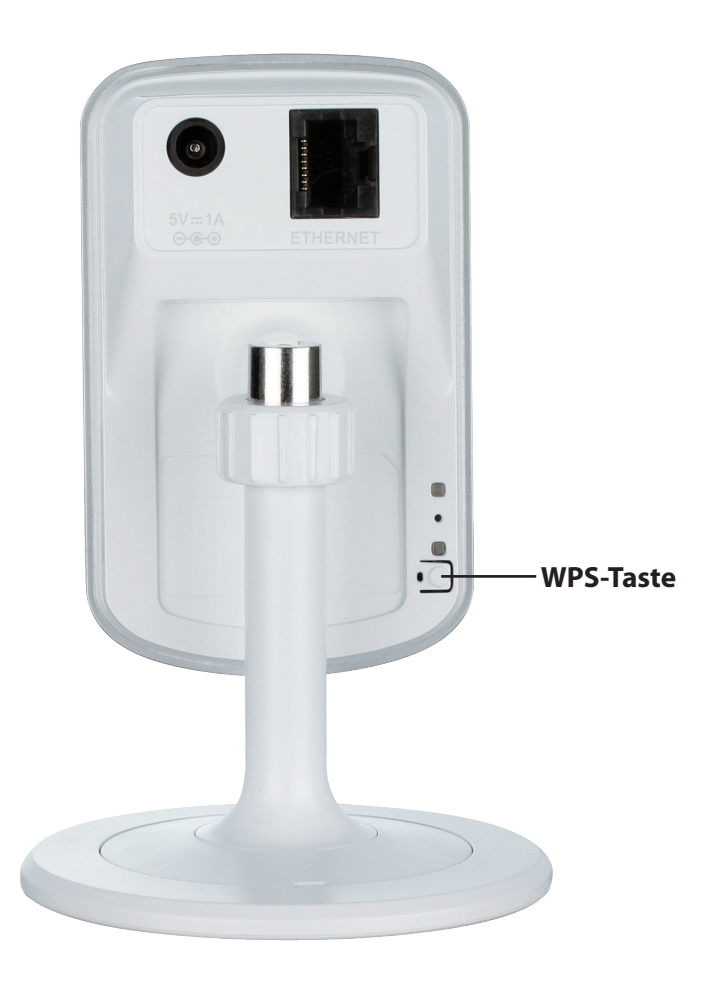

# <span id="page-17-1"></span>**mydlink**

<span id="page-17-0"></span>Nach Registrierung Ihrer DCS-933L Kamera in einem mydlink-Konto mithilfe des Assistenten zur Installation der Kamera können Sie aus der Ferne (remote) über die Website www.mydlink.com auf Ihre Kamera zugreifen. Sobald Sie sich in Ihrem mydlink-Konto angemeldet haben, wird ein Fenster, das dem folgenden ähnlich ist, angezeigt:

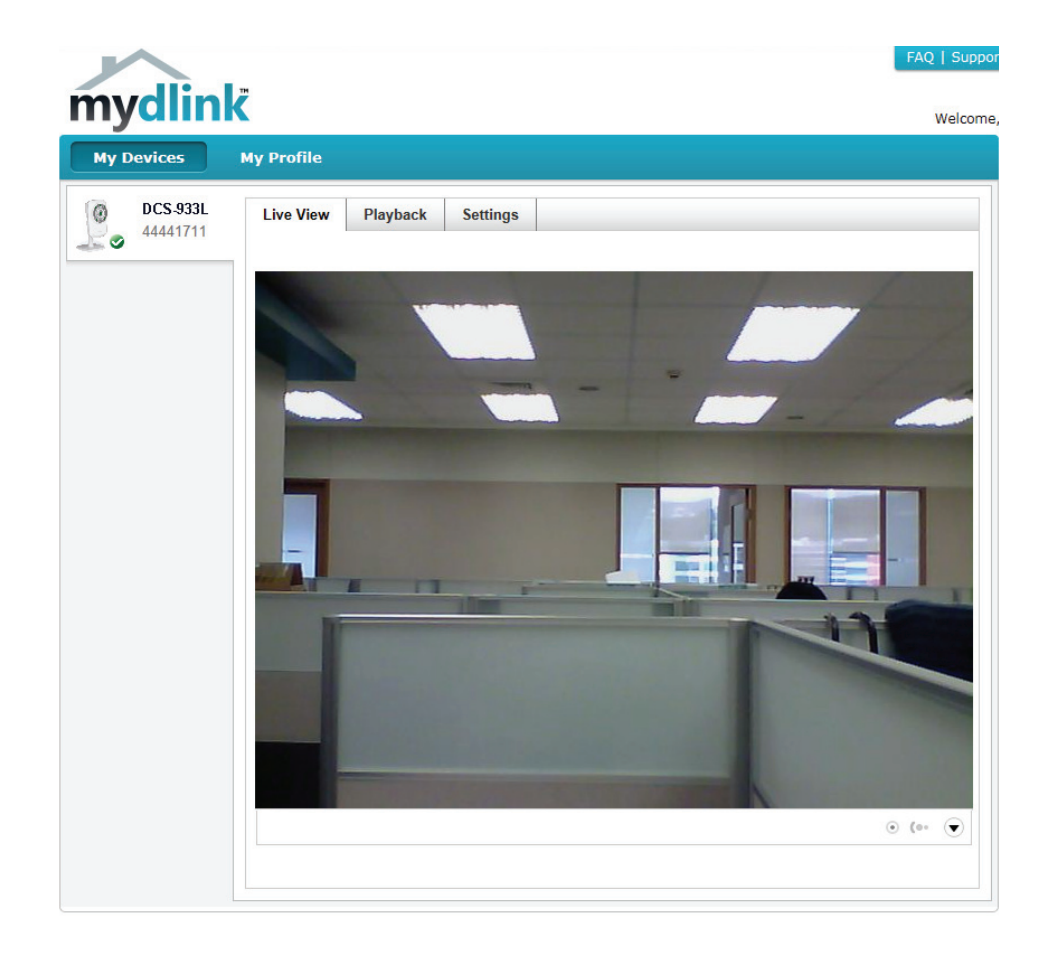

Nähere Informationen zur Verwendung der Kamera mit mydlink finden Sie im Bereich **Support** der mydlink-Website. Sie können außerdem im Bereich **Benutzerhandbuch** nach Ihrem Produkt suchen. Dort finden Sie die neuesten Bedienungsanleitung für die mydlink-Funktionen der Kamera.

# <span id="page-18-0"></span>**Konfiguration Verwendung der Web-Konfigurationsoberfläche**

Nach erfolgreicher Durchführung der Anleitungen des Assistenten (Camera Installation Wizard) ist Ihre Kamera einsatzbereit. Mithilfe der integrierten Web-Konfigurationsoberfläche haben Sie einfachen Zugriff auf Ihre DCS-933L und können sie leicht konfigurieren. Geben Sie am Ende des Assistenten die IP-Adresse Ihrer Kamera in einen Webbrowser ein, zum Beispiel Internet Explorer<sup>®</sup>. Um sich anzumelden, geben Sie den Benutzernamen **admin** und das von Ihnen im Assistenten zur Installation der Kamera erstellte Kennwort ein. Haben Sie kein Kennwort erstellt, lassen Sie das Feld zur Angabe des Kennworts leer. Das ist der vorgegebene Standard. Klicken Sie nach Eingabe Ihres Kennworts auf **OK**.

**Hinweis**: Wenn Sie Ihren PC direkt mit der Kamera verbinden oder Sie die Kamera in einem geschlossenen Netzwerk verwenden, ist die Standard-IP-Adresse **192.168.0.20**.

<span id="page-18-1"></span>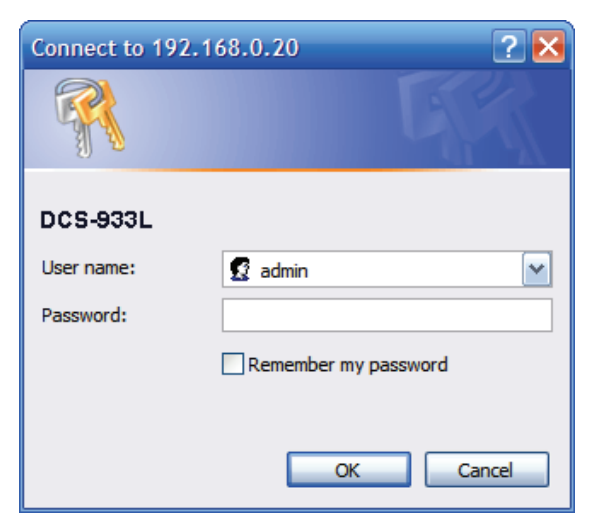

# **Live Video**

<span id="page-19-0"></span>Der Live-Videobildschirm zeigt Ihnen den Live-Video-Feed von der Kamera. Informationen zum Konfigurieren Ihres Live-Video-Streams finden Sie unter ["Video" auf Seite 29.](#page-28-1)

**Videokomprimierungsformat:** Klicken Sie auf die Optionsschaltfläche **H.264** oder **MJPEG**, um auszuwählen, welcher Stream angezeigt werden soll.

- **Zoom:** Klicken Sie auf diese Schaltflächen, um das Video zu vergrößern oder zu verkleinern.
- **Audio:** Klicken Sie auf diese Schaltflächen, um die Audiowiedergabe ein- und auszuschalten.

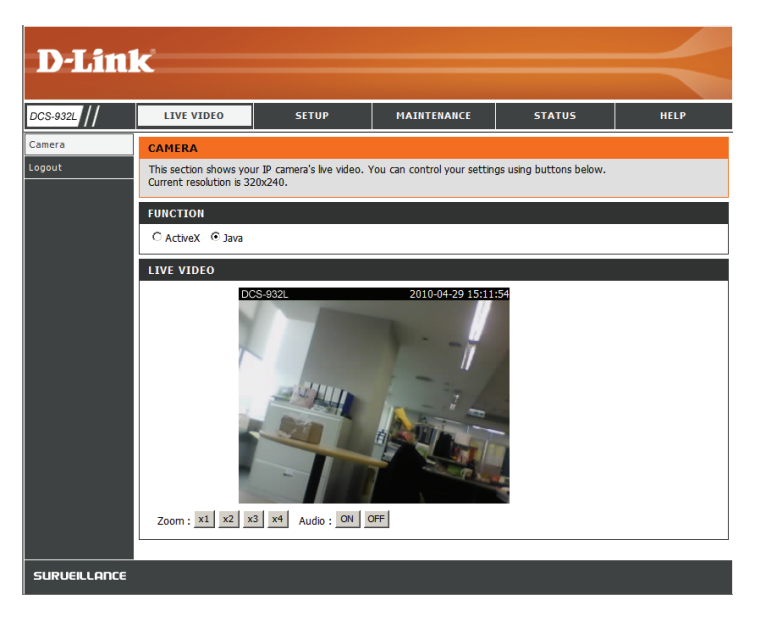

# **Setup Assistent**

<span id="page-20-0"></span>Sie können Ihr Netzwerk mit dem **Internet Connection Setup Wizard** (Setup-Assistent für die Internetverbindung) konfigurieren, der schrittweise Anleitungen enthält. Ansonsten können Sie Ihre Verbindung manuell mit dem **Manual Internet Connection Setup** (Manuelle Einrichtung der Internetverbindung) konfigurieren.

**Hinweis**: Um die Kamera bei mydlink zu registrieren und die mit mydlink verbunden Funktionen zu aktivieren, müssen Sie den Assistenten zur Installation der Kamera verwenden. Nähere Informationen finden Sie unter "Assistent zur Installation der Kamera" [auf Seite 13](#page-12-1).

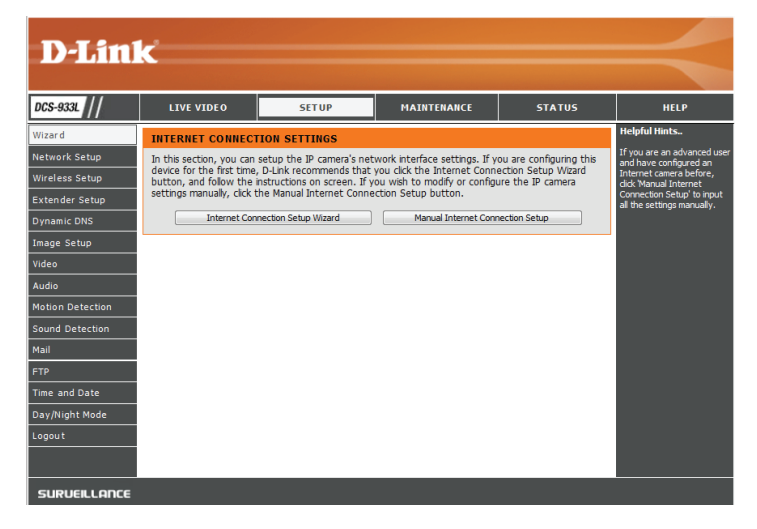

## **Setup-Assistent für die Internetverbindung**

<span id="page-21-0"></span>Dieser Assistent führt Sie Schritt für Schritt durch den Konfigurationsprozess Ihrer neuen D-Link-Kamera und hilft Ihnen, eine Verbindung zum Internet herzustellen.

Klicken Sie auf **Next** (Weiter), um fortzufahren.

#### WELCOME TO D-LINK SETUP WIZARD - INTERNET CONNECTION SETUP

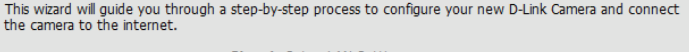

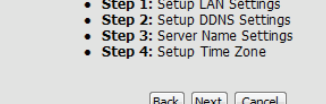

Wählen Sie, welche Art von Internetverbindung die Kamera verwenden sollte:

- **DHCP-Verbindung (Standard)**: Wenn die Verbindung über einen Router erfolgt oder wenn Sie nicht sicher sind, welche Verbindung Sie verwenden sollen, wählen Sie DHCP-Verbindung.
- **Statische IP-Adresse**: Ermöglicht die manuelle Eingabe Ihrer Netzwerkeinstellungen für die Kamera. Wenn Sie nicht sicher sind, welche Einstellungen Sie eingeben sollen, fragen Sie bei Ihren Internetdienstanbieter oder Netzwerkadministrator nach.
- **PPPoE-Verbindung**: Wenn die Kamera direkt an ein DSL-Modem angeschlossen ist, müssen Sie möglicherweise PPPoE verwenden. Geben Sie den Benutzernamen und das Kennwort ein, die Sie von Ihrem Internetdienstanbieter erhalten haben.

Klicken Sie auf **Next** (Weiter), um fortzufahren.

#### **STEP 1: SETUP LAN SETTINGS** Please select whether your camera will connect to the Internet with a DHCP connection, Static IP address or PPPoE. If your camera is connected to a router, or you are unsure which settings to pick, D-Link recommends that you keep the default selection of DHCP connection. Otherwise, click on Static IP address to manually assign an IP address before clicking on the Next button. O DHCP Connection Static IP Address 192.168.0.20 **IP Address** Subnet Mask 255.255.255.0 Default Gateway O PPPoE Heer ID Password **Primary DNS** Secondary DNS [Back] [Next] [Cancel]

## **Abschnitt 3 - Konfiguration**

Wenn Sie einen dynamischen DNS-Account haben und möchten, dass die Kamera Ihre IP-Adresse automatisch aktualisiert, wählen Sie **Enable** (Aktivieren) und geben Sie Ihre Host-Informationen ein. Sonst wählen Sie einfach **Disable** (Deaktivieren).

Klicken Sie auf **Next** (Weiter), um fortzufahren.

Geben Sie einen Namen für Ihre Kamera ein. Klicken Sie auf **Next** (Weiter), um fortzufahren.

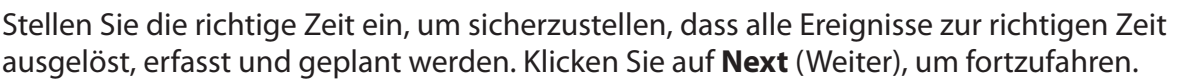

**STEP 2: SETUP DDNS SETTINGS** If you have a Dynamic DNS account and would like your camera to update the IP address automatically, enable DDNS and enter your host information below. Click on the Next button to continue. C Enable **O** Disable Server Address << Select Dynamic DNS Server Host Name **User Name** Password hours Timeout 576

Back | Next | Cancel

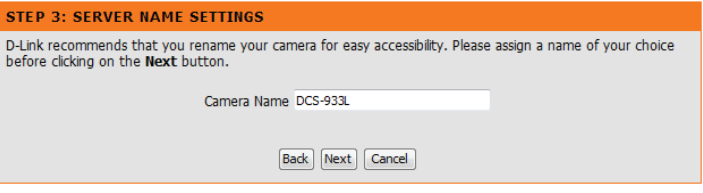

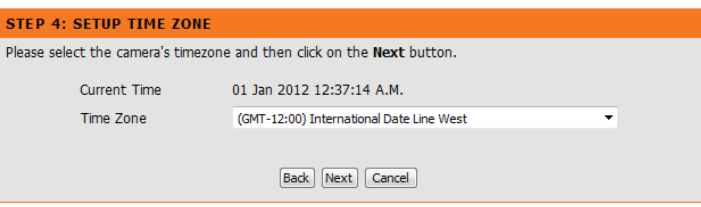

Diese Seite zeigt Ihre konfigurierten Einstellungen an. Klicken Sie auf **Apply** (Übernehmen), um Ihre Änderungen zu speichern und zu aktivieren, oder auf **Back** (Zurück), um Ihre Einstellungen zu ändern.

#### **STEP 5: SETUP COMPLETE** Here is a summary of your camera settings. Click Back to modify the settings, or click Apply if all settings are

correct. It is a

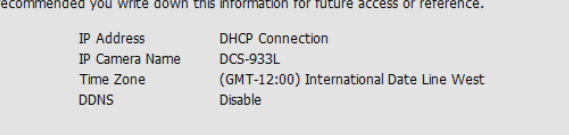

Back | Apply | Cancel

## **Netzwerkeinrichtung**

<span id="page-23-0"></span>In diesem Abschnitt können Sie Ihre Netzwerkeinstellungen konfigurieren.

- Wählen Sie diese Verbindung, wenn Sie einen DHCP-Server auf Ihrem Netzwerk **DHCP:** ausführen und wünschen, dass Ihre Kamera automatisch mit einer dynamischen IP-Adresse aktualisiert wird.
- Static IP Client Sie können vom Netzwerkadministrator eine statische oder feste IP-Adresse und andere Netzwerkinformationen für Ihre Kamera beziehen. Eine statische IP-Adresse vereinfacht Ihnen den zukünftigen Zugriff auf Ihre Kamera. **(Statischer IP-Client):**

**IP-Adresse:** Die feste IP-Adresse

**Subnet Mask (Subnetzmaske):** Der Standardwert ist "255.255.255.0". Wird verwendet, um festzustellen, ob das Ziel das gleiche Subnetz ist.

**Default Gateway (Standard-Gateway):** Das Gateway, das zum Weiterleiten von Einzelbildern an Ziele in anderen Subnetzen verwendet wird. Ungültige Gateway-Einstellungen können zu Fehlern bei Übertragungen zu einem anderen Subnetz führen. **Primäres DNS:** Primärer Domänennamenserver, der Namen in IP-Adressen übersetzt. **Sekundäres DNS:** Sekundärer Domänennamenserver zur Unterstützung des Primären DNS.

- Wenn Sie eine PPPoE-Verbindung verwenden, aktivieren Sie sie und geben Sie den 'User Name' (Benutzernamen) und das 'Password' (Kennwort) für Ihr PPPoE-Konto ein. Sie können diese Informationen von Ihrem Internetdienstanbieter bekommen. **PPPoE Settings (PPPoE-Einstellungen):**
	- Sie können einen zweiten HTTP-Port konfigurieren, mit dem Sie sich über einen Standard-Webbrowser mit Ihrer Kamera verbinden können. Der Port kann auf einen anderen als den standardmäßigen TCP-Port 80 eingestellt werden. Ein entsprechender Port muss auf dem Router geöffnet werden. Wenn zum Beispiel der Port auf 1010 geändert wird, muss der Benutzer **http://192.168.0.100:1010** anstelle von "http://192.168.0.100" eingeben. **Port Settings (Port-Einstellungen)**

Aktivieren Sie diese Einstellung, um Ihre Kamera als UPnP-Gerät im Netzwerk zu konfigurieren. **UPnP Settings (UPnP-Einstellungen):**

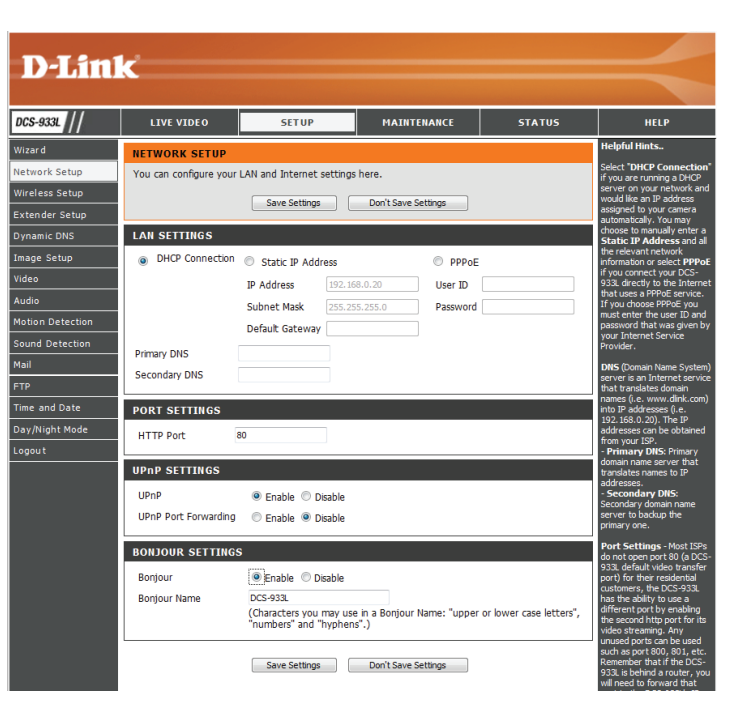

# **Einrichtung des drahtlosen Netzes**

**SETUP** 

Save Settings Don't Save Settings

● None ● WEP ● WPA-PSK / WPA2-PSK Save Settings Don't Save Settings

VE VIDEO **LESS SETUI** 

**ESS SETTING** 

ection Mode

**ESS SECURITY MOD** 

 $\overline{\mathbf{v}}$ dink  $6 - 7$ 

<sup>O</sup> Infrastructure

MAINTENANCE

<span id="page-24-0"></span>In diesem Abschnitt können Sie die Einstellungen für die Drahtlosverbindung Ihrer Kamera konfigurieren.

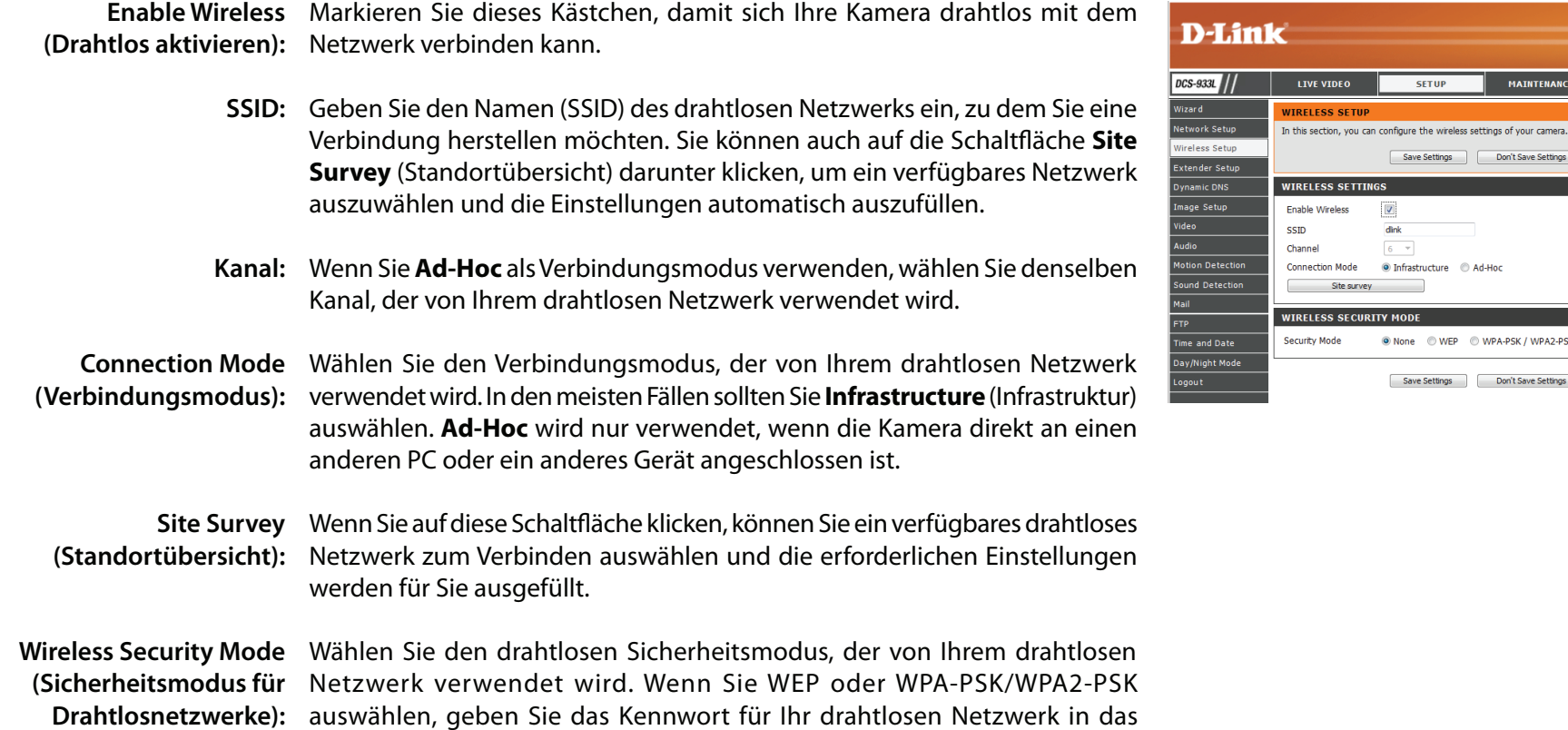

angezeigte Textfeld ein.

# **Repeater Setup (Repeater-Einrichtung)**

<span id="page-25-0"></span>In diesem Abschnitt können Sie die Repeater-Funktion Ihrer Kamera einrichten und konfigurieren. Im Repeater-Modus kann Ihre Kamera die Reichweite Ihres vorhandenen drahtlosen Netzwerks erweitern. Sie können denselben Netzwerknamen und dieselben Einstellungen wie bei Ihrem vorhandenen drahtlosen Netzwerk verwenden oder Sie können diese neu erstellen.

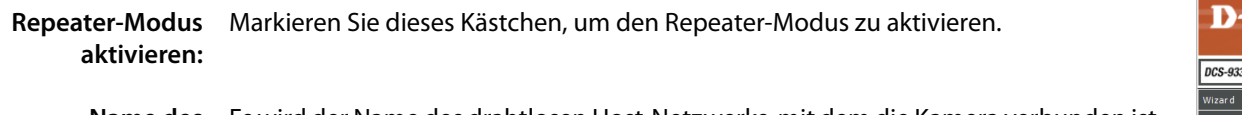

Es wird der Name des drahtlosen Host-Netzwerks, mit dem die Kamera verbunden ist **Name des**  drahtlosen Host- und das erweitert wird, angezeigt. **Netzwerks:**

Wählen Sie eine Option: **Name des** 

- **erweiterten drahtlosen Netzwerks:**
- **• Same as Host Wireless Network Name** (Gleich wie Name des drahtlosen Host-Netzwerks): Ihr erweitertes Netzwerk verwendet denselben Namen und dieselben Einstellungen wie Ihr Host-Netzwerk. Ihre Geräte können dieselben Drahtlosinformationen sowohl für die Verbindung mit Host- als auch mit erweiterten Netzwerken verwenden.
	- **• Create a New Wireless Network Name** (Erstellen eines neuen Namens für das drahtlose Netzwerk): Damit können Sie den Namen und die Sicherheit, die für das erweiterte Netzwerk verwendet werden, manuell festlegen. Sie müssen diese Informationen für jedes drahtlose Gerät hinzufügen, das sich mit diesem erweiterten Netzwerk verbindet.

Maximale Anzahl Stellen Sie die maximale Anzahl an Clients ein, die sich mit dem erweiterten Netzwerk Clients, die sich verbinden dürfen. **verbinden dürfen:**

Sicherheitsmodus: Wenn Sie Create a New Wireless Network Name (Erstellen eines neuen Namens für das drahtlose Netzwerk) auswählen, können Sie Ihre drahtlosen Sicherheitsoptionen hier einstellen.

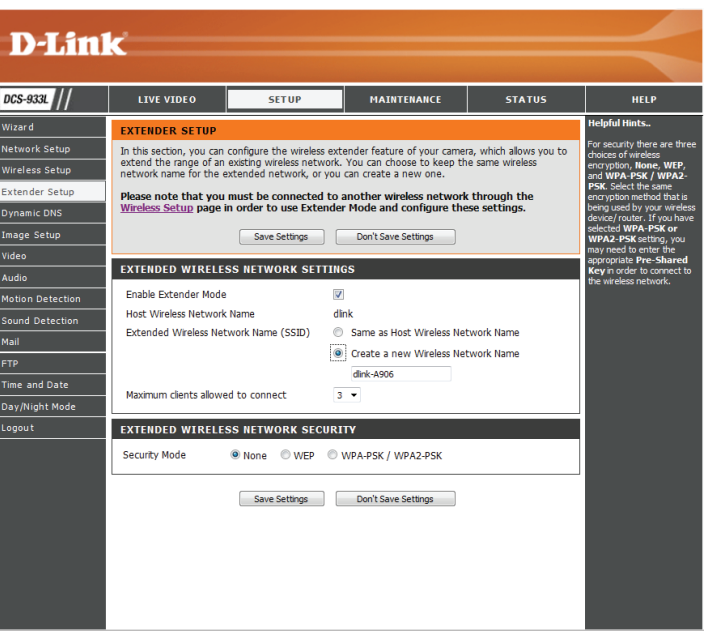

# **DDNS**

<span id="page-26-0"></span>In diesem Abschnitt können Sie die DDNS-Einstellung für Ihre Kamera vornehmen. DDNS ermöglicht es allen Benutzern, mit einem Domänennamen anstelle einer IP-Adresse auf Ihre Kamera zuzugreifen.

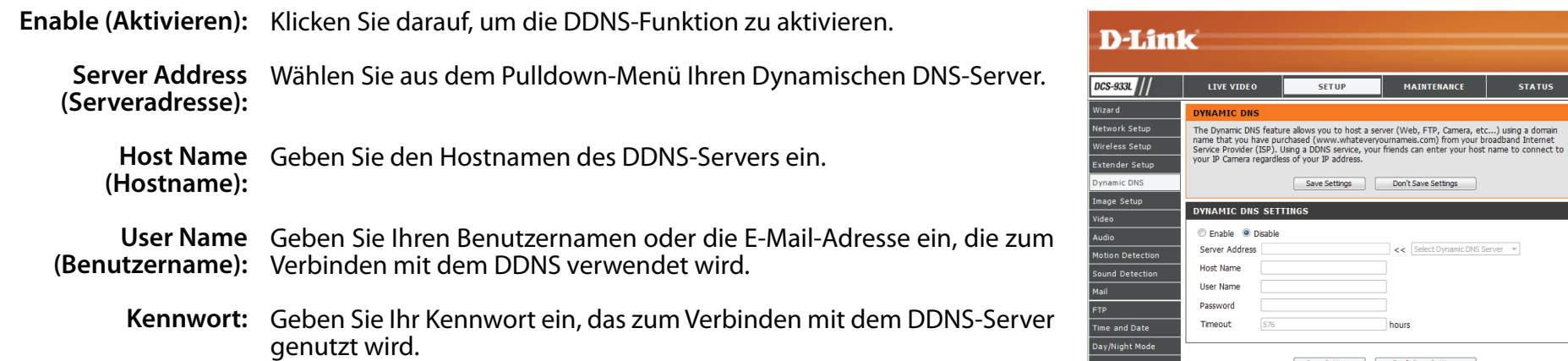

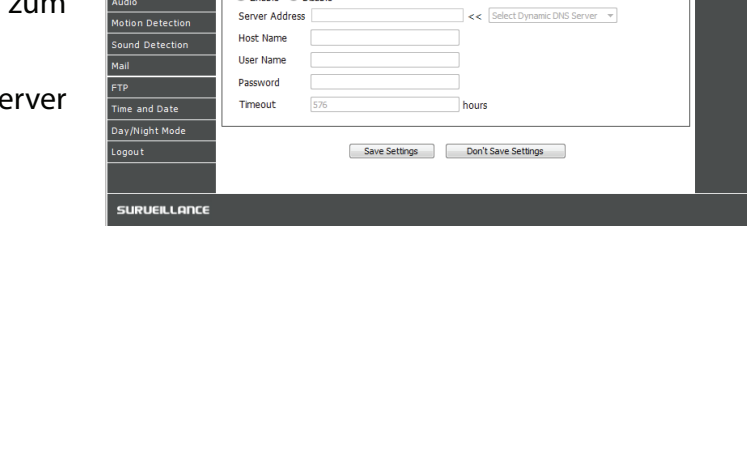

MAINTENANCE

Don't Save Settings

**STATUS** 

HELP

# **Bildeinrichtung**

<span id="page-27-0"></span>In diesem Abschnitt können Sie die Bildeinstellungen für Ihre Kamera vornehmen.

Enable Antiflicker Wenn Lichter in Ihrem Kameravideo flimmern, sollten Sie versuchen, die (Antiflimmern aktivieren): Antiflimmerfunktion zu aktivieren. Sonst sollten Sie dies deaktiviert lassen.

> Flip Image (Bild Markieren Sie dieses Kästchen, um das Videobild umzudrehen. **umdrehen):**

Mirror (Spiegeln): Dreht das Video horizontal.

**Hinweis**: Wenn die Kamera auf dem Kopf stehend montiert wird, sollten sowohl Flip Image (Bild umdrehen) als auch Mirror (Spiegeln) markiert sein.

Brightness Control Hiermit können Sie die Helligkeitsstufe anpassen. **(Helligkeitssteuerung):**

Contrast Control Hiermit können Sie die Kontraststufe anpassen. **(Kontraststeuerung):**

Saturation Control Hiermit können Sie die Sättigungsstufe anpassen. **(Sättigungssteuerung):**

<span id="page-27-1"></span>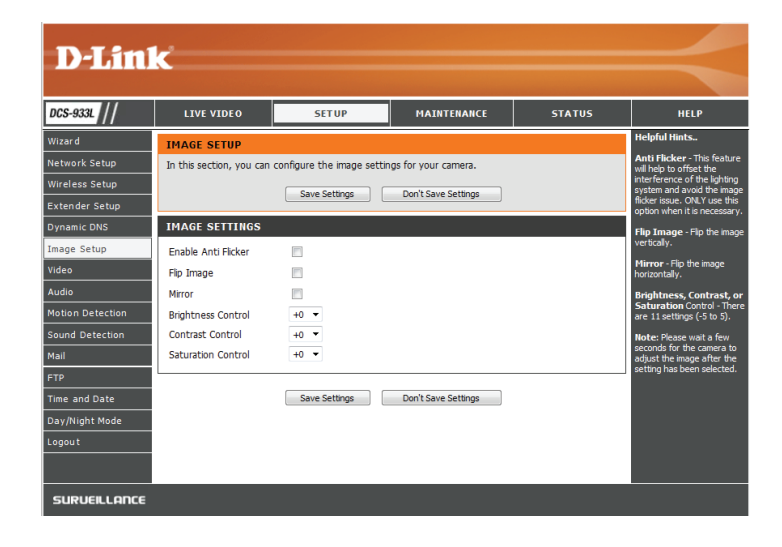

# **Video**

<span id="page-28-0"></span>In diesem Abschnitt können Sie die Videoeinstellungen für Ihre Kamera vornehmen.

**Video Profile**  Hier können Sie die Auflösung ( **Resolution**), Bilder pro Sekunde (BPS) (**FPS**) **(Videoprofil):** und die Qualität (**Quality**) ändern.

**Encode Type**  Ihre Kamera hat getrennte Einstellungen für H.264- und MJPEG-Videostreams. **(Verschlüsselungstyp):**

- **Resolution (Auflösung):** Wählen Sie die gewünschte Videoauflösung aus drei Formaten aus: 640x480, 320x240 und 160x112. Höhere Einstellungen bieten bessere Qualität, benötigen aber mehr Bandbreite beim Streamen.
	- **FPS:** Wählen Sie die Bildrate (FPS), die für den Videostream verwendet werden soll. Höhere Einstellungen bieten bessere Qualität, benötigen aber mehr Bandbreite beim Streamen.
	- **JPEG Quality (JPEG-**Wählen Sie unter fünf Bildqualitäten eine aus: Highest, High, Medium, Low, and **Qualität):** Lowest (Höchste, Hoch, Mittel, Niedrig und Niedrigste).

**View Mode**  Wählen Sie auf der Seite **Live Video** die Standard-Codierung, die beim Ansehen **(Ansichtsmodus):** des Videos verwendet werden soll.

**Light Frequency**  Wählen Sie die Frequenz der Beleuchtung und des Stroms, um Bildflimmern zu **(Lichtfrequenz):** reduzieren.

<span id="page-28-1"></span>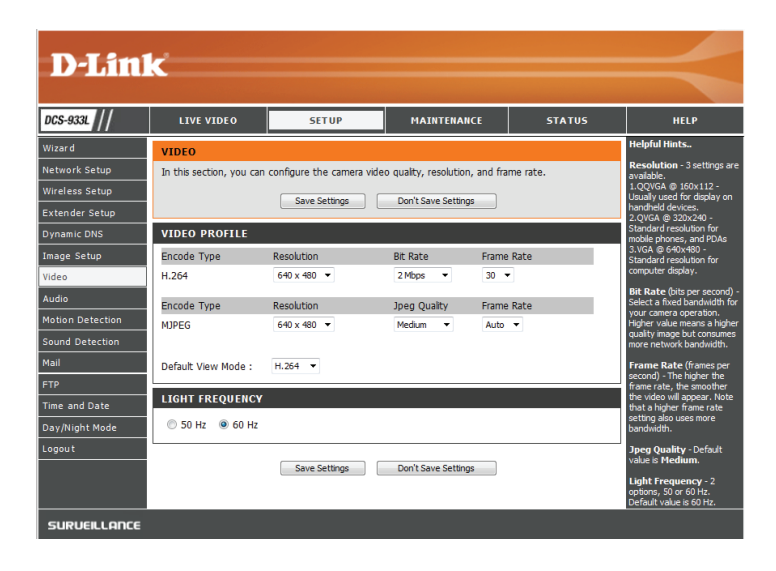

# **Audio**

<span id="page-29-0"></span>In diesem Abschnitt können Sie die Toneinstellungen für Ihre Kamera anpassen.

**Hinweis:** Es kann ein paar Sekunden dauern, bis die Kamera den Ton nach Vornahme der Änderungen angepasst hat.

**Audioeinstellungen:** Sie können das Einspeisen der Audiodaten **Enable** (Aktivieren) oder **Disable** (Deaktivieren).

**Volume Settings**  Wählen Sie die gewünschte Laustärke als Prozentwert aus. **(Lautstärke):**

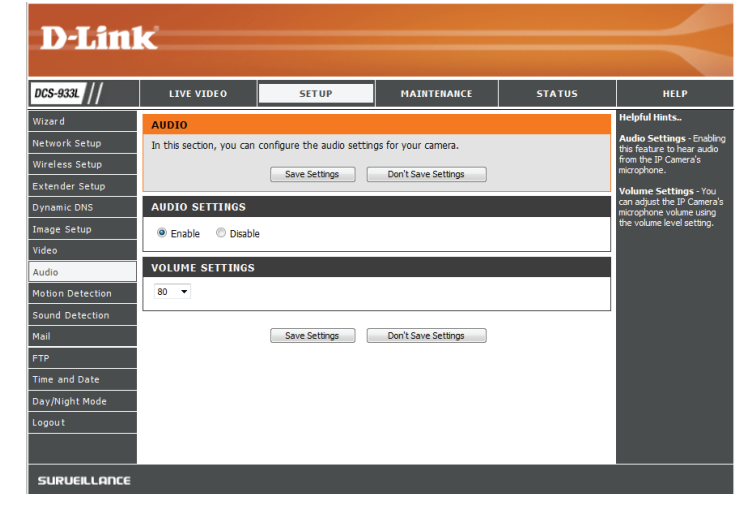

# **Bewegungserkennung**

<span id="page-30-0"></span>Mit der Bewegungserkennung können Sie Bereiche des Videos Ihrer Kamera kennzeichnen, die auf Bewegung überwacht werden sollen. Dies kann für die Auslösung von Schnappschüssen oder Aufnahmen verwendet werden. Nähere Informationen finden Sie unter ["E-Mail" auf Seite 33](#page-32-1) und "FTP" [auf Seite 35](#page-34-1).

**Motion Detection**  Wählen Sie, ob Sie die Bewegungserkennungsfunktion Ihrer Kamera **(Bewegungserkennung):** aktivieren oder deaktivieren möchten.

- **Zeit:** Geben Sie an, ob die Bewegungserkennung **immer (Always)** aktiviert sein soll oder gemäß eines **Zeitplans (Schedule)**, den Sie festlegen.
- Sensitivity (Empfindlichkeit): Geben Sie an, welcher Unterschied erforderlich ist, um eine Bewegung festzustellen.

**Detection Areas**  Klicken Sie mit der Maus in die Bereiche des Videos, die zur **(Bewegungserkennungsbereich):** Bewegungserkennung überwacht werden sollen.

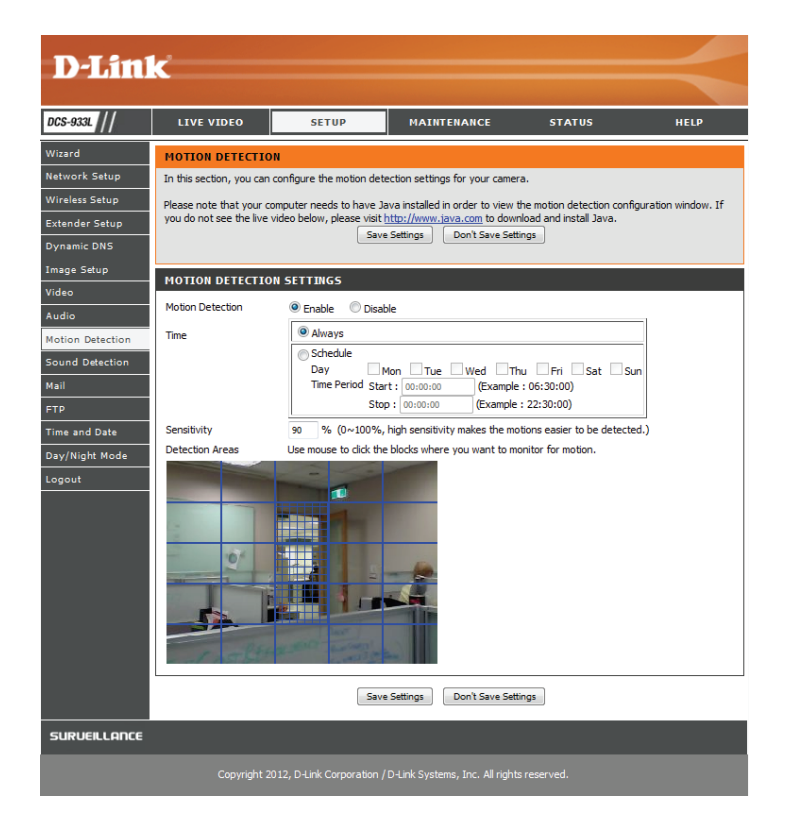

# **Tonerkennung**

<span id="page-31-0"></span>Mit Tonerkennung können Sie laute Töne im Bereich erkennen, die zum Auslösen von Schnappschüssen oder Aufnahmen verwendet werden können. Nähere Informationen finden Sie unter ["E-Mail" auf Seite 33](#page-32-1) und ["FTP" auf Seite 35.](#page-34-1)

- **Tonerkennung:** Wählen Sie, ob Sie die Tonerkennungsfunktion Ihrer Kamera aktivieren oder deaktivieren möchten.
	- **Zeit:** Geben Sie an, ob die Bewegungserkennung **immer (Always)** aktiviert sein soll oder gemäß eines **Zeitplans (Schedule)**, den Sie festlegen.
- Erkennungsstufe: Geben Sie die Lautstärke an, die der Ton überschreiten muss, um "erkannt" zu werden.

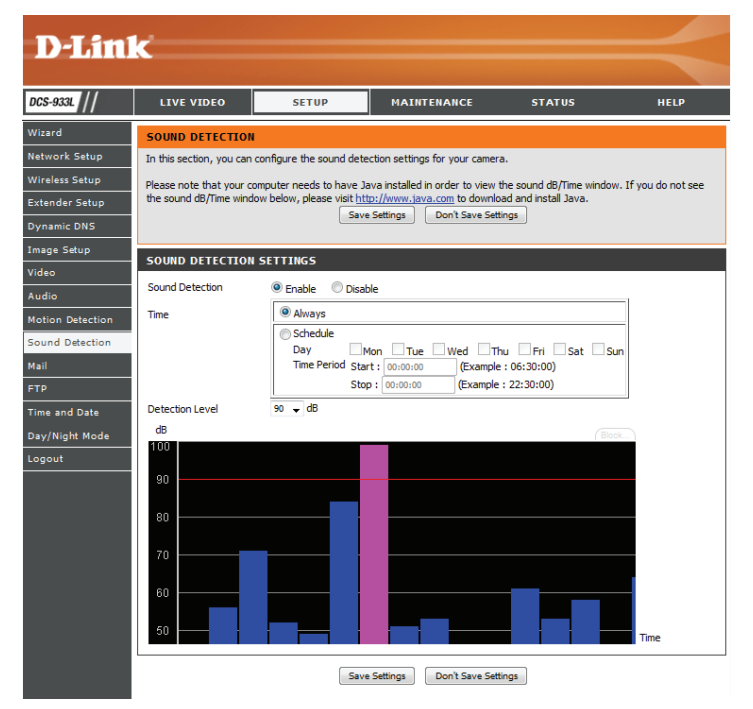

# **E-Mail**

<span id="page-32-0"></span>In diesem Abschnitt können Sie Ihre Kamera so konfigurieren, dass sie Schnappschüsse und Videoclips an eine E-Mail-Adresse sendet. Wenn Sie nicht sicher sind, welche Einstellungen Sie verwenden sollen, fragen Sie bei Ihren Internetdienstanbieter nach.

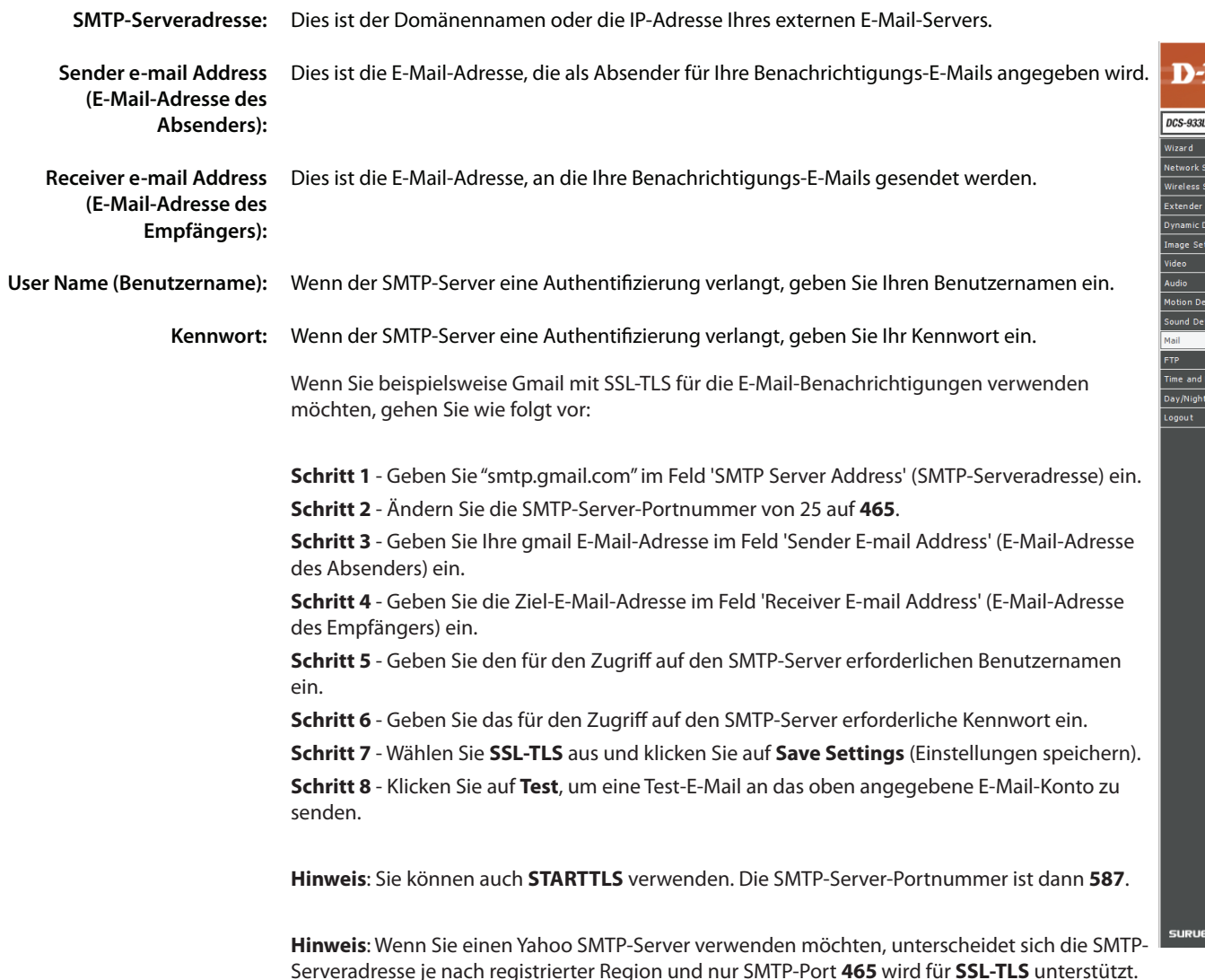

<span id="page-32-1"></span>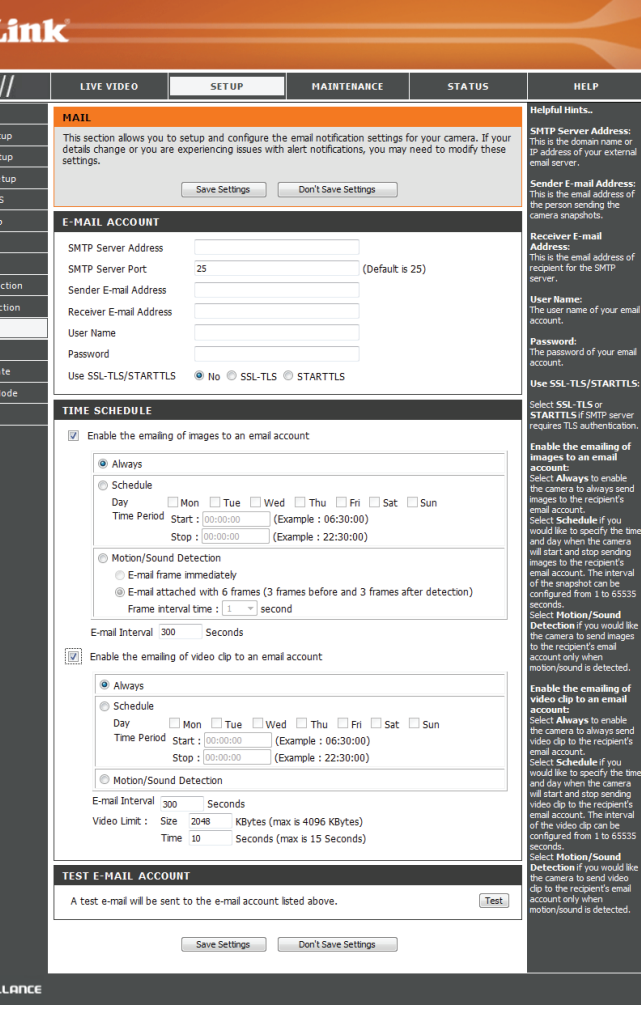

**Senden von**  Wenn Sie dies aktivieren, können Schnappschüsse auf verschiedene Weise **Bildern per E-Mail**  an Sie per E-Mail gesendet werden:

**auf ein E-Mail-**

- **Konto aktivieren:**
- Wenn Sie **Always** (Immer) auswählen, werden Schnappschüsse laufend auf Basis des angegebenen **E-Mail-Intervalls** gesendet.
	- Wenn Sie **Schedule** (Zeitplan) auswählen, können Sie angeben, wann das Senden der Schnappschüsse per E-Mail begonnen und wann es beendet werden soll.
	- Wählen Sie Motion/Sound Detection (Bewegungs-/ Tonerkennung), wenn die Kamera nur dann Bilder per E-Mail senden soll, wenn eine Bewegung oder ein Ton erkannt wird. Sie können auswählen, ob Sie einen Schnappschuss sofort per E-Mail senden oder 6 Schnappschüsse zusammen, mit 3 Bildern vor und nach Erkennung der Bewegung/des Tons. Sie können außerdem die **Frame-Intervallzeit** einstellen, um anzugeben, wie weit die Schnappschüsse auseinanderliegen sollen.
- **E-Mail-Intervall:** Dadurch wird das Limit festgelegt, wie häufig, E-Mail-Benachrichtigungen gesendet werden. Es kann von 1 bis 65535 Sekunden eingestellt werden.

**Senden eines**  Wenn Sie dies aktivieren, können Videoclips auf verschiedene Weise an Sie **Videoclips per**  per E-Mail gesendet werden: Diese werden genauso wie Bilder per E-Mail **E-Mail auf ein**  gesendet (wie oben angegeben), jedoch werden Videoclips gemäß den **E-Mail-Konto**  Einstellungen für das **Videolimit**, das Sie angeben, aufgenommen. **aktivieren:**

**Test E-mail**  Es wird eine Test-E-Mail gemäß den von Ihnen oben angegebenen E-Mail-**Account (E-Mail-**Einstellungen gesendet.**Konto testen):**

The Enable the emailing of images to an email account

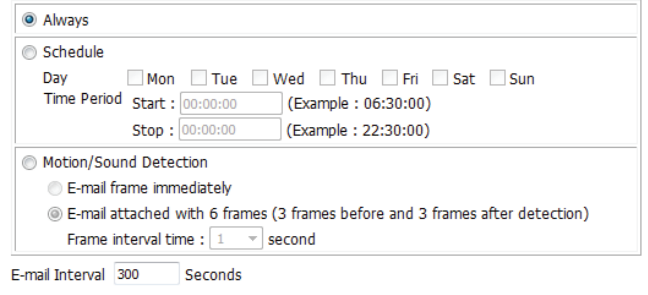

 $\boxed{2}$  Enable the emailing of video clip to an email account

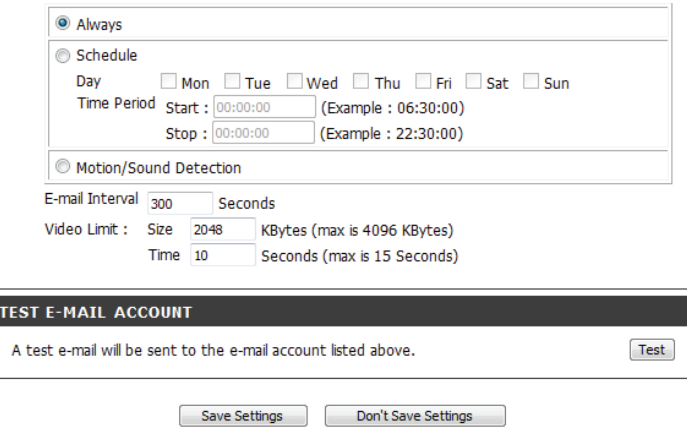

# **FTP**

<span id="page-34-0"></span>In diesem Abschnitt können Sie Ihre Kamera so konfigurieren, dass sie Schnappschüsse und Videoclips zu einem FTP-Server sendet.

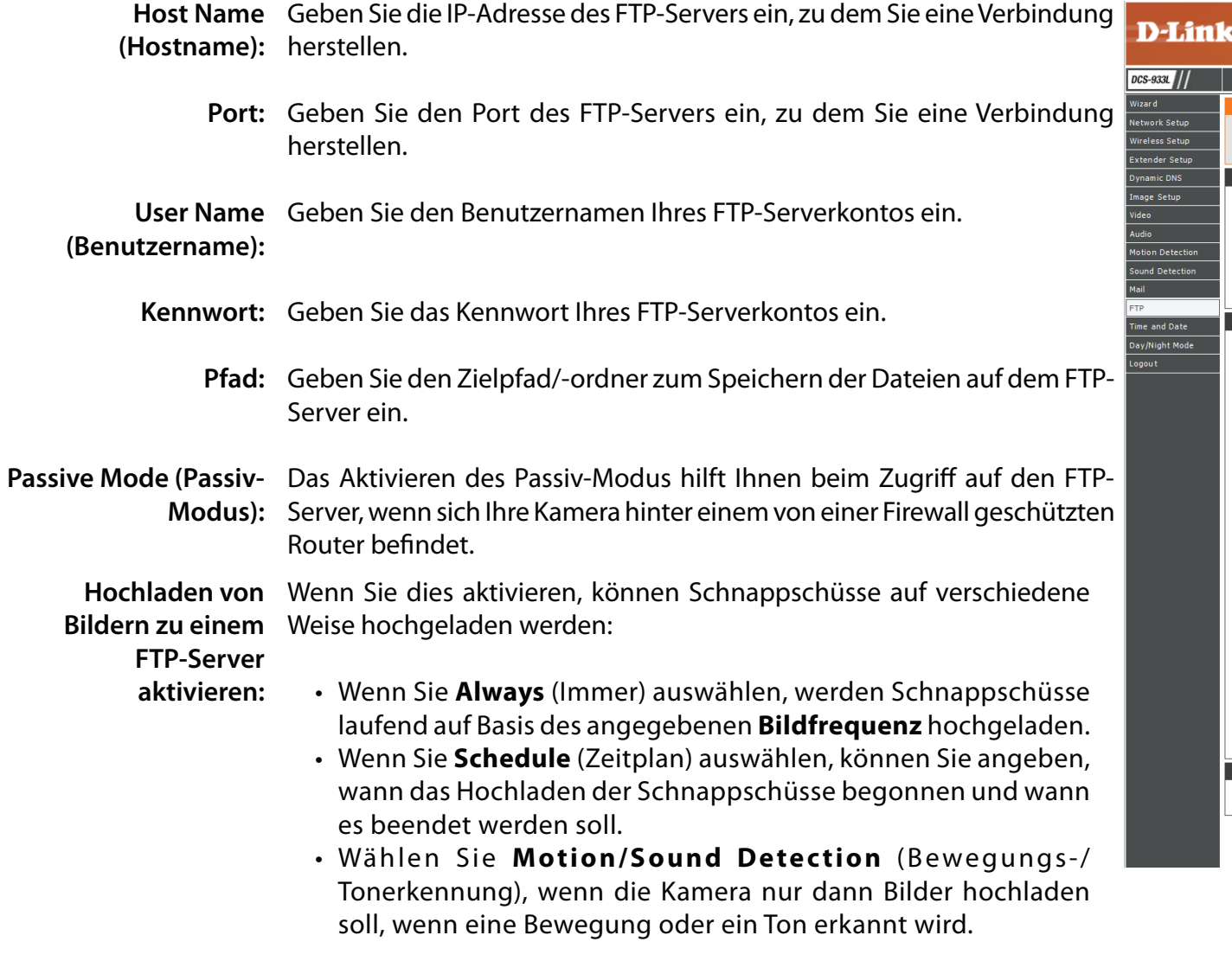

<span id="page-34-1"></span>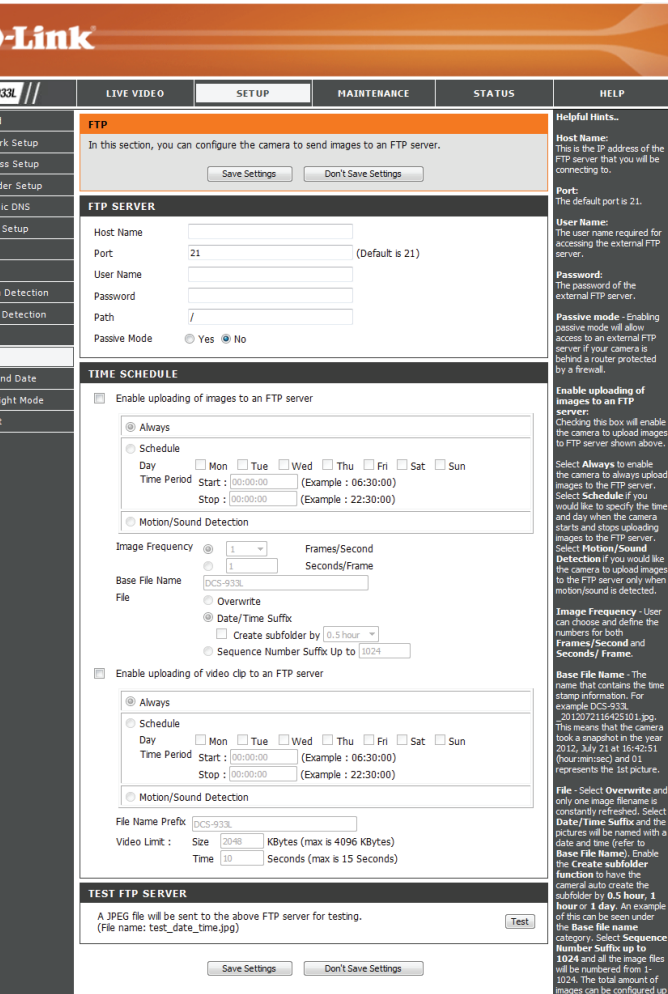

#### **Abschnitt 3 - Konfiguration**

**Image**  Stellen Sie ein, wo häufig Bilder aufgenommen und hochgeladen **Frequency**  werden sollen. Das Hochladen kann nach Bildern pro Sekunde oder **(Bildfrequenz):** nach Sekunden pro Bild erfolgen.

**Base File**  Legen Sie den gewünschten Basisdateinamen für Ihre Schnappschüsse **Name (Basis-**fest.

#### **Dateiname):**

- File (Datei): Wählen Sie, wie das Hochladen der Schnappschüsse behandelt werden soll:
	- **• Overwrite** (Überschreiben) ersetzt den alten Schnappschuss durch den neuen. Dies bedeutet, Sie haben nur einen Schnappschuss, der jedes Mal aktualisiert wird, wenn ein neuer aufgenommen wird.
	- **• Date/Time Suffix** (Datums-/Zeitsuffix) fügt das Datum und die Uhrzeit am Ende des Schnappschuss-Dateinamens hinzu. Sie können auch Unterordner auf Basis eines von Ihnen angegebenen Zeitraums erstellen, um Ihre Schnappschüsse besser zu organisieren.
	- **• Sequence Number Suffix** (Laufnummersuffix) fügt eine Zahl am Ende des Schnappschuss-Dateinamens bis zu der von Ihnen angegebenen Zahl hinzu. Danach werden die ältesten Dateien überschrieben.

**Time Zone**  Wenn Sie auf **Test** klicken, wird ein JPEG-Test-Schnappschuss an den **(Zeitzone):** oben angegebenen FTP-Server gesendet, um sicherzustellen, dass Ihre Einstellungen richtig sind.

> Es wird eine Test-E-Mail gemäß den von Ihnen oben angegebenen E-Mail-Einstellungen gesendet.

#### **TIME SCHEDULE**

Enable uploading of images to an FTP server

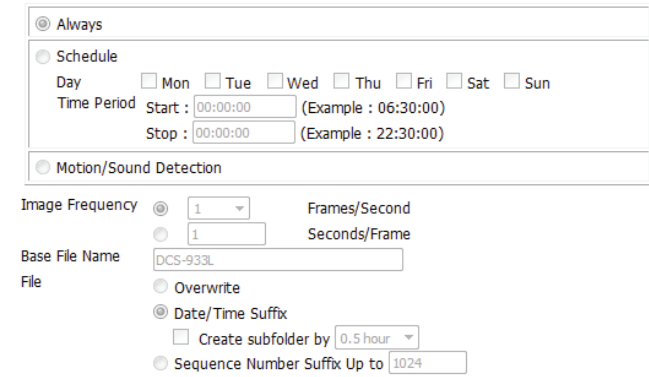

#### Enable uploading of video clip to an FTP server

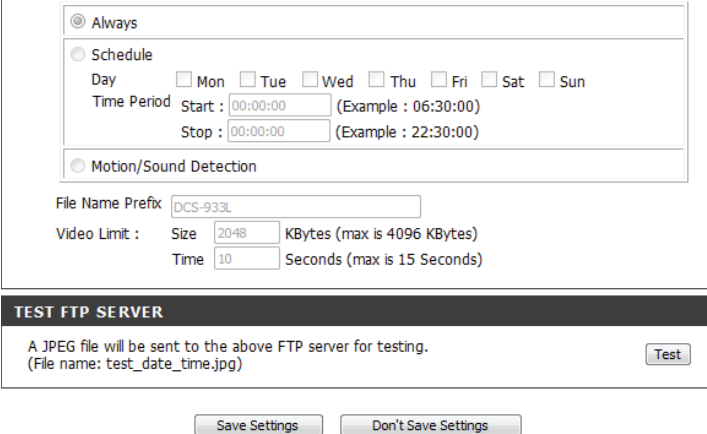

# **Uhrzeit und Datum**

<span id="page-36-0"></span>In diesem Abschnitt können Sie die Einstellungen der internen Systemuhren für Ihre Kamera konfigurieren.

**Zeitzone:** Wählen Sie aus dem Dropdown-Menü die Zeitzone für Ihre Region.

Synchronize NTP Wenn Sie dies Aktivieren, kann die Kamera ihre Uhr automatisch von Server (NTP-Server einem NTP-Server aktualisieren. Wählen Sie den nächstgelegenen **synchronisieren):** NTP-Server und geben Sie an, ob Sommerzeitumstellung angewandt werden soll.

**Set the Date and**  Wenn 'Synchronize NTP Server' (NTP-Server synchronisieren) deaktiviert Time Manually ist, können Sie das Datum und die Uhrzeit manuell einstellen. Sie können **(Datum und Zeit**  außerdem auf **Copy Your Computer's Time Settings** (Zeiteinstellungen **manuell einstellen):** Ihres Computers kopieren) klicken, um das Datum und die Uhrzeit auf Basis der Einstellungen Ihres Computers automatisch einzustellen.

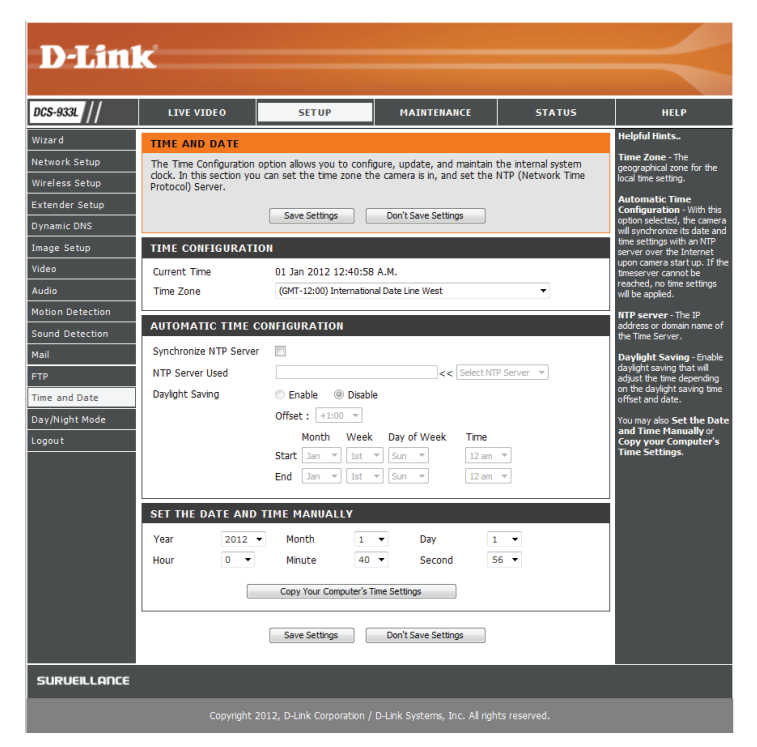

# **Tag/Nachtmodus**

<span id="page-37-0"></span>In diesem Abschnitt können Sie konfigurieren, wann Tag- und Nachtmodi verwendet werden. Der Tagmodus verwendet den IR-Cut-Filter, um bei Licht ein korrigiertes Farbbild zu liefern. Der Nachtmodus verzichtet auf den Filter. Er verwendet das gesamte verfügbare Licht und schaltet die IR LED-Beleuchtungen ein, um ein klares Schwarz/Weiß-Video in dunklen Bereichen mit wenig oder keinem Licht zu ermöglichen.

**Auto:** Dieser Modus schaltet auf Basis des verfügbaren Lichts automatisch zwischen dem Tag- und Nachtmodus um.

**Manual**  Mit diesem Modus können Sie manuell über die Seite **Live Video** zwischen **(Manuell):** den Modi umschalten.

**Always Day Mode**  Die Kamera verwendet immer den Tagmodus. **(Immer-Tag-Modus):**

**Always Night**  Die Kamera verwendet immer den Nachtmodus. **Mode (Immer-Nacht-Modus):** 

Day Mode Die Kamera verwendet den Tagmodus zu den von Ihnen angegebenen Zeiten **Schedule (Tag-**und schaltet außerhalb dieser Zeiten in den Nachtmodus um.**Modus-Zeitplan):**

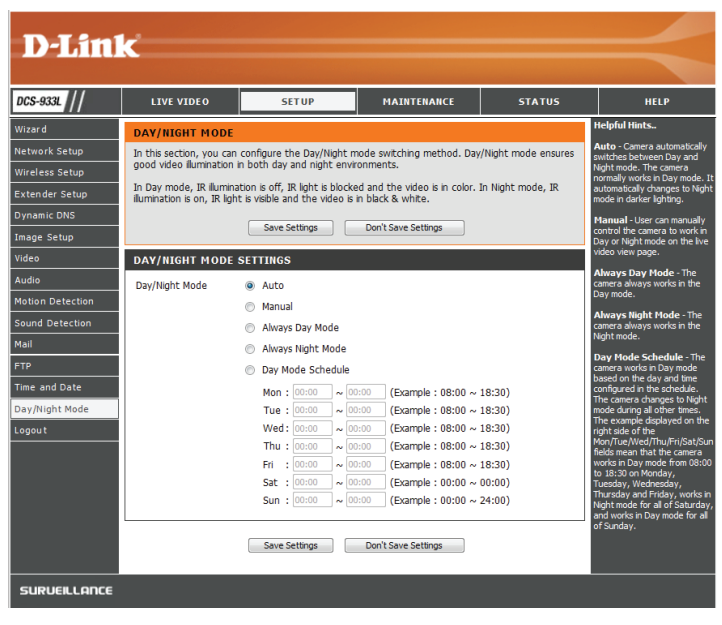

# <span id="page-38-1"></span>**Wartung Admin**

<span id="page-38-0"></span>In diesem Abschnitt können Sie das Administrator-Kennwort ändern und die Servereinstellungen für Ihre Kamera konfigurieren. Außerdem können Sie Benutzerkonten verwalten, die Zugriff auf Ihre Kamera haben.

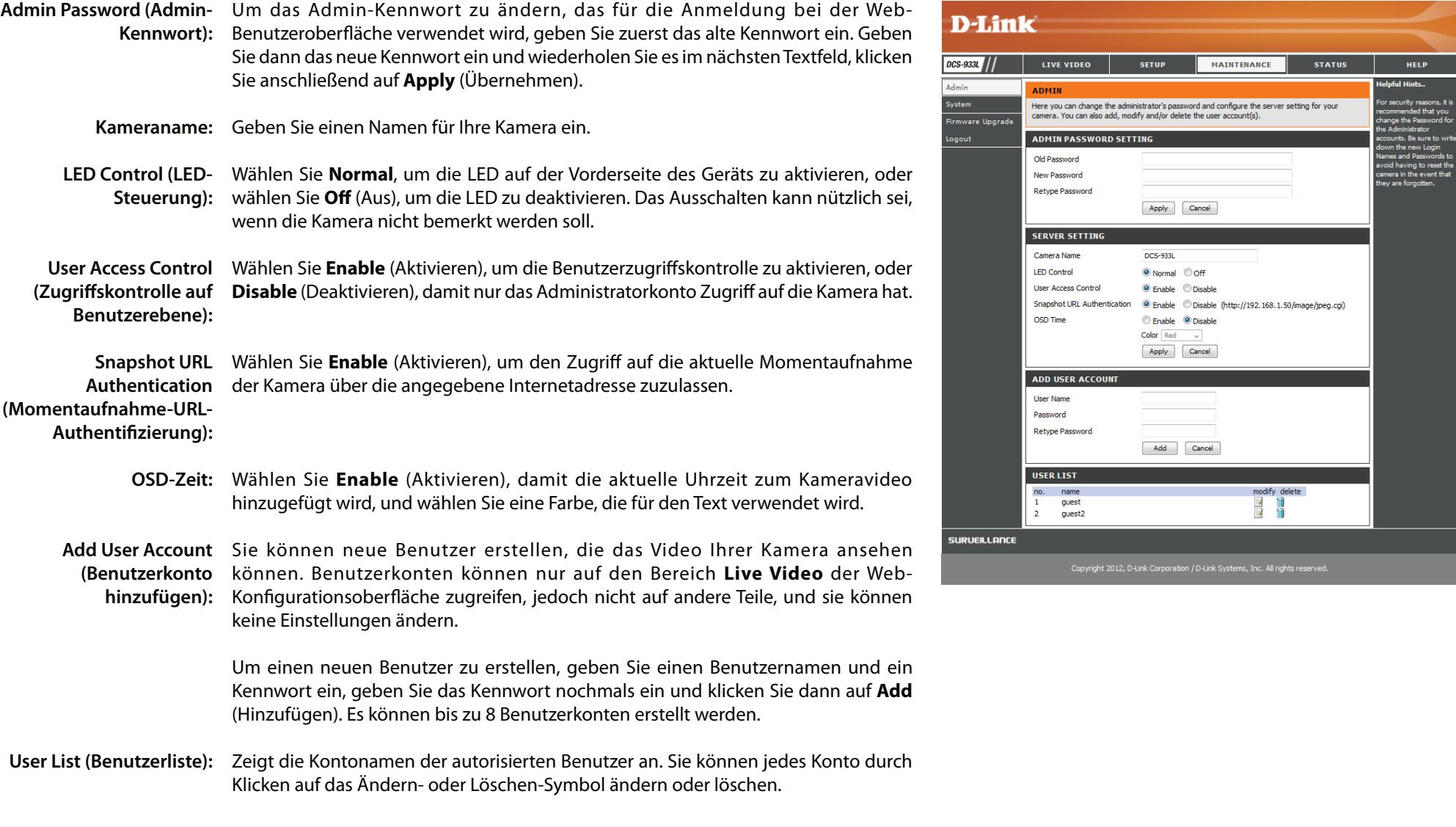

# **System**

<span id="page-39-0"></span>In diesem Abschnitt können Sie Ihre Konfiguration speichern und wiederherstellen, die Werkseinstellungen wiederherstellen und/oder Ihre Kamera neu starten.

**Save To Local Hard Drive (Auf der lokalen Festplatte speichern):** Klicken Sie auf **Save Configuration** (Konfiguration speichern), um die aktuelle Konfiguration auf Ihrem lokalen PC zu speichern.

**Load From Local**  Um eine früher gespeicherte Konfiguration zu laden, klicken Sie auf **Browse... hard Drive (Von der**  (Durchsuchen ...), wählen Sie die gespeicherte Konfigurationsdatei und klicken **lokalen Festplatte**  Sie dann auf **Restore Configuration From File** (Konfig. von Datei wiederherst.). **laden):**

**Restore To Factory**  Klicken Sie auf **Restore Factory Defaults** (Werkseinstellungen wiederherstellen), Default (Auf um alle Einstellungen auf die Werkseinstellungen zurückzusetzen. Bitte Werkseinstellungen beachten Sie, dass dadurch alle Änderungen gelöscht werden, die Sie an den **zurücksetzen):** Einstellungen der Kamera vorgenommen haben.

Reboot The Device Klicken Sie auf Reboot the Device (Gerät neu starten), um das Gerät neu zu **(Gerät neu starten):** starten.

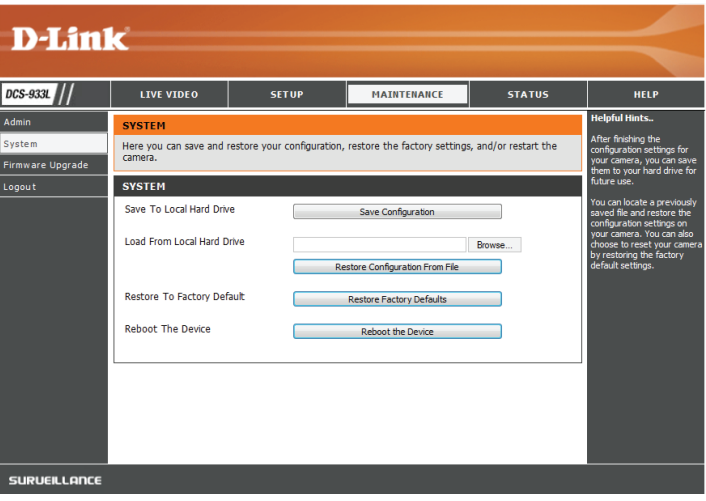

# **Firmware-Upgrade**

<span id="page-40-0"></span>Ihre aktuelle Firmware-Version und das Datum werden auf Ihrem Bildschirm angezeigt. Auf der D-Link Support-Seite können Sie überprüfen, welche die aktuellen Firmware-Versionen sind.

Um die Firmware Ihrer DCS-933L zu aktualisieren, laden Sie die aktuelle Firmware von der D-Link Support-Seite auf Ihre lokale Festplatte herunter. Klicken Sie auf **Browse...** (Durchsuchen ...) und wählen Sie die Fimware-Datei. Klicken Sie dann auf **Upload** (Hochladen), um das Firmware-Upgrade zu starten.

**Warnung Das Firmware-Upgrade darf nicht unterbrochen werden, da sonst die Kamera beschädigt werden kann. Schalten Sie während des Firmware-Upgrades Ihre Kamera oder Ihren PC nicht aus und schließen Sie Ihren Webbrowser erst, wenn der Vorgang abgeschlossen ist. Es wird außerdem dringend empfohlen, eine Kabelverbindung für Ihre Kamera und Ihren PC zu verwenden, wenn Sie ein Upgrade der Firmware durchführen.**

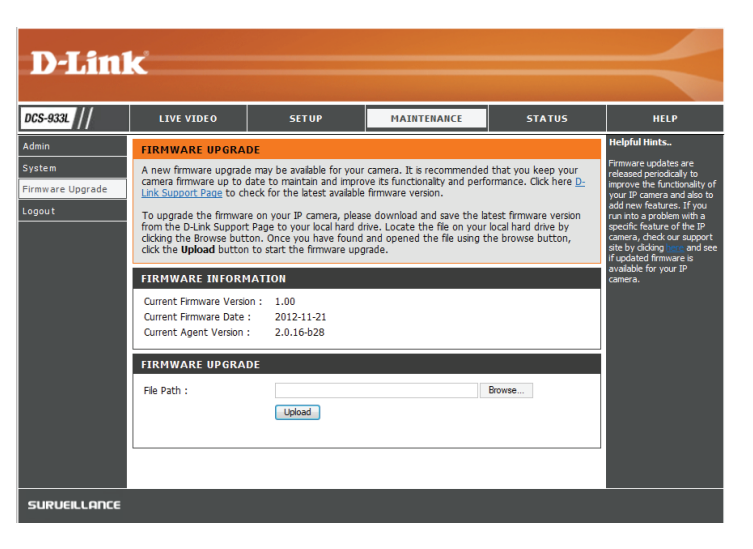

# **Status Geräteinfo**

<span id="page-41-0"></span>Dieser Abschnitt zeigt Ihnen alle Informationen zu Ihrem Gerät und den Netzwerkeinstellungen im Detail.

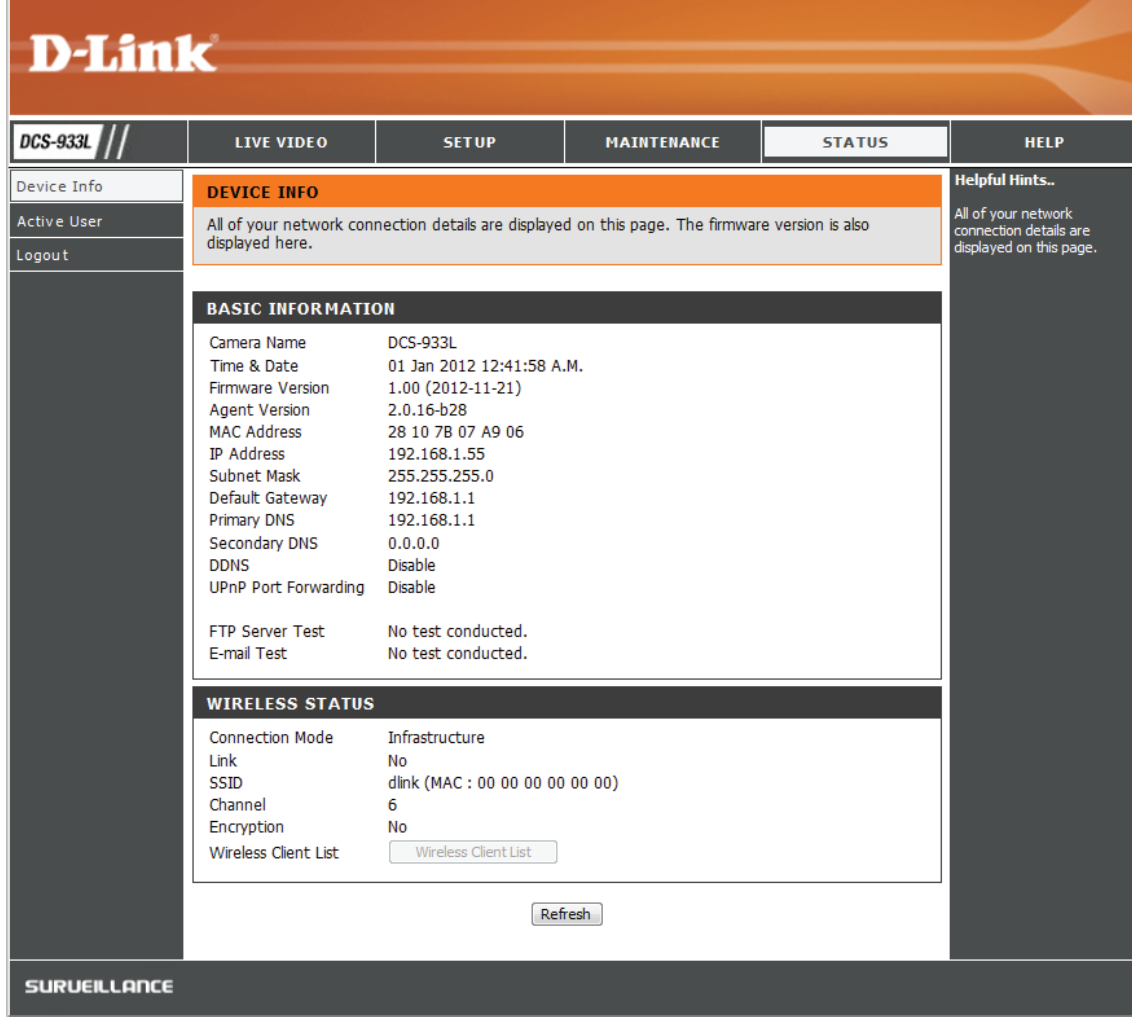

# **Aktiver Benutzer**

<span id="page-42-0"></span>Auf dieser Seite sind alle Informationen über aktive Benutzer wie beispielsweise der Benutzername, die IP-Adresse und die Zeit aufgeführt, zu der der Kamerazugriff begann.

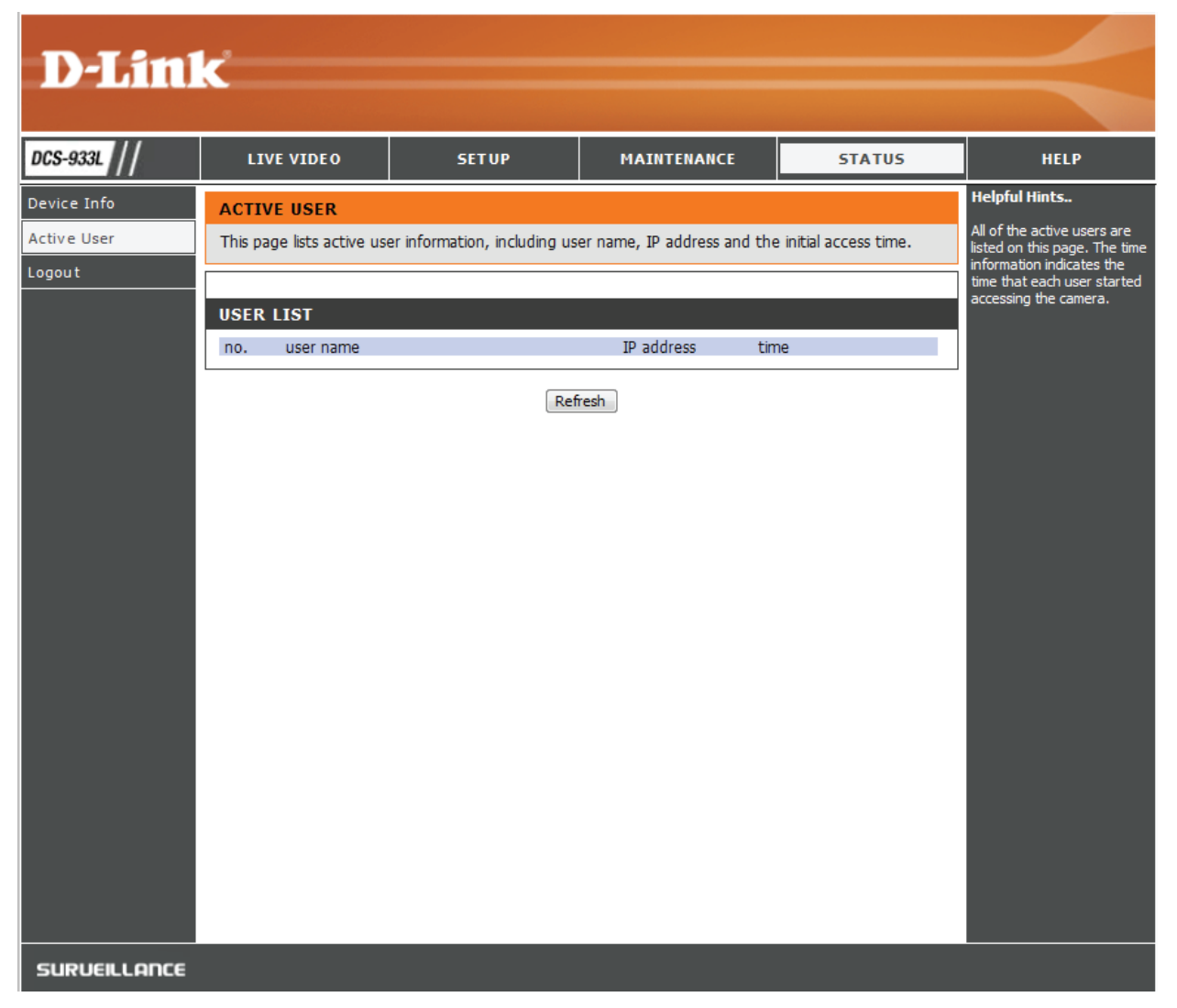

# **Fehlerbehebung**

### <span id="page-43-0"></span>**1. Was ist Remotezugriff? Wie aktiviere ich ihn?**

Fernzugriff ermöglicht Ihnen, problemlos von jedem Computer mit einer Verbindung zum Internet über einen Webbrowser auf Ihre Kamera zuzugreifen. So können Sie sich die Aufnahmen Ihrer Kamera ansehen und Einstellungen vornehmen, auch wenn Sie nicht zuhause sind.

Um den Fernzugriff zu aktivieren, führen Sie einfach die von Ihrem Assistenten zur Installation der Kamera gemachten Anweisungen aus, den Sie auf der im Lieferumfang des Pakets enthaltenen CD finden. Sie können den Assistenten auch von den folgenden Websites herunterladen:

### DCS-933L: http://DCS-933L.mydlink.com

Nach Durchführung der Anweisungen des Assistenten, sollte Folgendes angezeigt werden: Remote Status: Enabled on the summary page (Fernstatus: Auf der Übersichtsseite aktiviert).

Erscheint die Anzeige 'Remote Status: Disabled' (Fernstatus: deaktiviert), überprüfen Sie bitte, ob:

- ...die LED auf der Vorderseite Ihrer Kamera durchgehend grün leuchtet
- ...Sie eine Internetverbindung haben
- ...die LAN- und WAN-Verbindungen Ihres Routers ordnungsgemäß funktionieren
- ...UPnP für Ihren Router aktiviert ist (wenn UPnP nicht von Ihrem Router unterstützt wird, sehen Sie für weitere Informationen im Anhang A nach)
- ...Ihr Router eine öffentliche IP-Adresse bekommen kann
- ...Ihr Router mit der neuesten Firmware aktualisiert ist
- ...Sie versucht haben, Ihren Router neu zu starten, indem Sie ihn aus- und dann wieder eingeschaltet haben

Nach Prüfung bzw. Durchführung der oben beschriebenen Punkte, können Sie auf 'Retry' (Erneut versuchen) klicken, um die Übersichtsseite zu aktualisieren und zu sehen, ob der Fernzugriff aktiviert wurde.

### **2. Was tun, wenn ich mein Kennwort vergessen habe?**

Wenn Sie Ihr Kennwort vergessen haben, müssen Sie die alle Einstellungen Ihrer Kamera zurücksetzen (auch Hard Reset genannt). Dieser Vorgang setzt alle Ihre Einstellungen auf die werkseitigen Standardeinstellungen zurück.

Um die Einstellungen Ihrer Kamera zurückzusetzen, verwenden Sie eine entsprechend auseinandergezogene Büroklammer (oder einen ähnlich spitzen Gegenstand) und drücken und halten Sie die RESET-Taste mindestens 3 Sekunden lang, während Ihre Kamera angeschlossen ist.

### **3. Warum leuchtet die LED nicht auf?**

Möglicherweise liegt ein Fehler mit der Stromversorgung vor. Vergewissern Sie sich, dass Sie für die Netzwerkkamera das mitgelieferte Netzteil (DC 5V) verwenden. Stellen Sie sicher, dass das Gerät korrekt an die Stromversorgung angeschlossen ist. Wenn die Kamera ordnungsgemäß funktioniert, ist die LED möglicherweise deaktiviert. Informationen zum Aktivieren der LED finden Sie unter ["Admin" auf Seite 39.](#page-38-1)

### **4. Warum ist die Netzwerkverbindung der Kamera nicht verlässlich?**

Möglicherweise liegt ein Problem mit dem Netzwerkkabel vor. Um die Funktionsfähigkeit der Kabel zu prüfen, senden Sie einen PING an die Adresse eines erkannten Geräts im Netzwerk. Liegt kein Problem mit den Kabeln vor und das Netzwerk ist ansprechbar, sollten Sie eine Antwort ähnlich der folgenden erhalten: (…bytes = 32 time = 2 ms).

Ein anderes mögliches Problem könnte sein, dass das Netzwerkgerät, wie ein Hub oder Switch, die von der Netzwerkkamera genutzt werden, nicht einwandfrei funktioniert. Vergewissern Sie sich, dass die Stromversorgung für die Geräte gewährleistet ist und sie ordnungsgemäß funktionieren.

### **5. Warum funktioniert die Netzwerkkamera lokal, aber nicht aus der Ferne?**

Der Grund könnte der Firewall-Schutz sein. Wenden Sie sich an Ihren Systemadministrator. Die Einstellungen der Firewall müssen möglicherweise geändert werden, damit auf die Netzwerkkamera von außerhalb Ihres LAN zugegriffen werden kann. Weitere Informationen finden Sie im Abschnitt zur Installation Ihrer Kamera hinter einem Router.

Stellen Sie sicher, dass Ihre Netzwerkkamera nicht mit einem Webserver in Konflikt ist, den Sie möglicherweise auf Ihrem Netzwerk ausführen.

Die standardmäßige Router-Einstellung könnte ein Grund sein. Prüfen Sie, ob die Konfiguration der Router-Einstellungen den Zugriff auf die Netzwerkkamera von außerhalb Ihres LAN erlaubt.

### **6. Warum erscheinen helle vertikale weiße Linien über dem ganzen Bild?**

Es könnte sein, dass der Bildsensor überlastet wurde. Dies kann geschehen, wenn er hellen Lichtquellen, wie direktem Sonnenlicht oder Halogenlampen, ausgesetzt wurde. Bringen Sie die Kamera sofort an einem schattigeren Ort an, da der Sensor beschädigt wird, wenn er längere Zeit hellem Licht ausgesetzt wird.

### **7. Die Kamera produziert verrauschte Bilder. Wie kann ich das Problem lösen?**

Die Videobilder sind möglicherweise verrauscht, wenn die Kamera in einer sehr schwach ausgeleuchteten Umgebung verwendet wird.

### **8. Die Bilder sind von schlechter Qualität. Wie kann ich die Bildqualität verbessern?**

Vergewissern Sie sich, dass die Anzeigeeigenschaften Ihres Computers auf eine Farbqualität von mindestens 6 Bit eingestellt sind. Bei 16 oder 256 Farben erzeugt Ihr Computer Farbverlaufeffekte, so genanntes Dithering, in dem Bild, was dazu führt, dass das Bild in schlechter Qualität erscheint.

Möglicherweise müssen Sie auch Ihre Bildeinstellungen überprüfen, um sicherzustellen, dass Helligkeit, Kontrast und andere Einstellungen richtig sind. Weitere Informationen finden Sie unter ["Bildeinrichtung" auf Seite 28](#page-27-1).

### **9. Warum stehen über den Webbrowser keine Bilder zur Verfügung?**

Möglicherweise ist ActiveX deaktiviert. Wenn Sie die Bilder über den Internet Explorer anzeigen, vergewissern Sie sich, dass ActiveX im Menü 'Internetoptionen' aktiviert ist. Sie müssen eventuell auch die Sicherheitseinstellungen Ihres Webbrowsers ändern, damit das ActiveX Plugin installiert werden kann.

Wenn Sie eine niedrigere Version des Internet Explorers als Version 6 nutzen, müssen Sie ein Upgrade Ihres Webbrowsers vornehmen, um das von der Internetkamera übertragene Streaming Video zu sehen.

# **Technische Daten**

### <span id="page-46-0"></span>**Systemanforderungen**

- Microsoft Windows® 8/7/Vista/XP oder Mac mit OS X 10.6 oder höher
- PC mit 1.3 GHz oder höher und mindestens 128 MB RAM
- Internet Explorer 7, Firefox 12, Safari 4 oder Chrome 20 oder höher mit Java (installiert und aktiviert)

### **Netzwerkprotokoll**

- IPV4, ARP, TCP, UDP, ICMP
- DHCP Client
- NTP Client (D-Link)
- DNS Client
- DDNS Client (Dyndns und D-Link)
- SMTP Client
- FTP Client
- HTTP Server
- PPPoE
- UPnP Portweiterleitung

### **Integriertes Protokoll**

- 10/100BASE-TX Fast Ethernet
- 802.11b/g/n WLAN

## **Drahtlose Konnektivität**

- 802.11b/g/n Wireless mit WEP/WPA/WPA2-Sicherheit
- WPS

## **Drahtlose Übertragungsausgangsleistung**

• 16 dbm für 11b, 12 dbm für 11g, 12 dbm für 11n (typisch)

## **SDRAM**

• 64 MB

### **Flash Memory**

• 8 MB

### **Rücksetztaste/-knopf (Reset)**

• Auf werkseitige Standardeinstellungen zurückzusetzen

## **Video Codecs**

- H.264
- MJPEG
- JPEG für Standbilder

### **Videofunktionen und -Leistungsmerkmale**

- Einstellbare Bildgröße und -qualität
- Zeitstempel und Text-Overlay
- Bildumdrehen und Spiegeln

## **Auflösung**

- 640 x 480 bei einer 30 fps (Bildfrequenz)
- 320 x 240 bei einer 30 fps (Bildfrequenz)
- 160 x 112 bei einer 30 fps (Bildfrequenz)

### **Objektiv**

• Brennweite: 3.15 mm, F2.8

### **Sensor**

• VGA 1/5 Zoll CMOS-Sensor

### **IR-LED**

• 5 Meter Illuminationsdistanz mit 4 LEDs und Lichtsensor

## **Mindestbeleuchtung**

- Farbe: 1 LUX  $\omega$  F2,8 (Tag)
- $\cdot$  B/W (S/W): 0 LUX @ F2,8 (Nacht)

### **Sichtwinkel**

- Horizontal: 45,3 °
- Vertikal: 34,5 °
- Diagonal: 54,9 °

## **Digitaler Zoom**

• Bis zu 4x

## **3A-Steuerung**

- AGC (Auto Gain Control/Automatische Verstärkungsregelung)
- AWB ( Auto White Balance/Automatischer Weißabgleich)
- AES (Auto Electronic Shutter/Automatischer elektronischer Shutter)

## **Strom**

- Eingabe: 100-240 V AC, 50/60 Hz
- Ausgabe: 5 V DC, 1 A
- Externes AC/DC-Wandler-Schaltnetzteil

## **Abmessungen (H x B x T )**

- Einschließlich Ausleger und Stativ:: 65,8 x 65 x 126 mm
- Nur Kamera: 27,2 x 60 x 96 mm

## **Gewicht**

• 96.2 g (ohne Ausleger und Stativ)

### **Max. Stromverbrauch**

 $-4W$ 

## **Betriebstemperatur**

 $\cdot$  0 °C bis 40 °C

## **Lagertemperatur**

•  $-20$  °C bis 70 °C

## **Feuchtigkeit**

• 20 - 80 % RLF nicht kondensierend

## **Emission (EMI), Sicherheit und andere Zertifizierungen**

- FCC Class B
- IC
- C-Tick
- CE